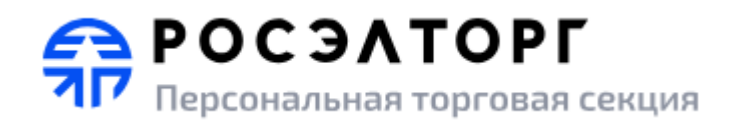

**УТВЕРЖДАЮ** Заместитель генерального директора по развитию АО «ЕЭТП»

\_\_\_\_\_\_\_\_\_\_\_ В.В. Симоненко

# **Электронная торговая площадка для проведения закупочных процедур ГК Росатом и подведомственных организаций**

## **Руководство пользователя** Личный кабинет

Листов 53

Москва, 2024

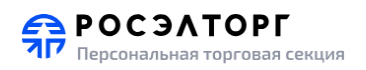

## СОДЕРЖАНИЕ

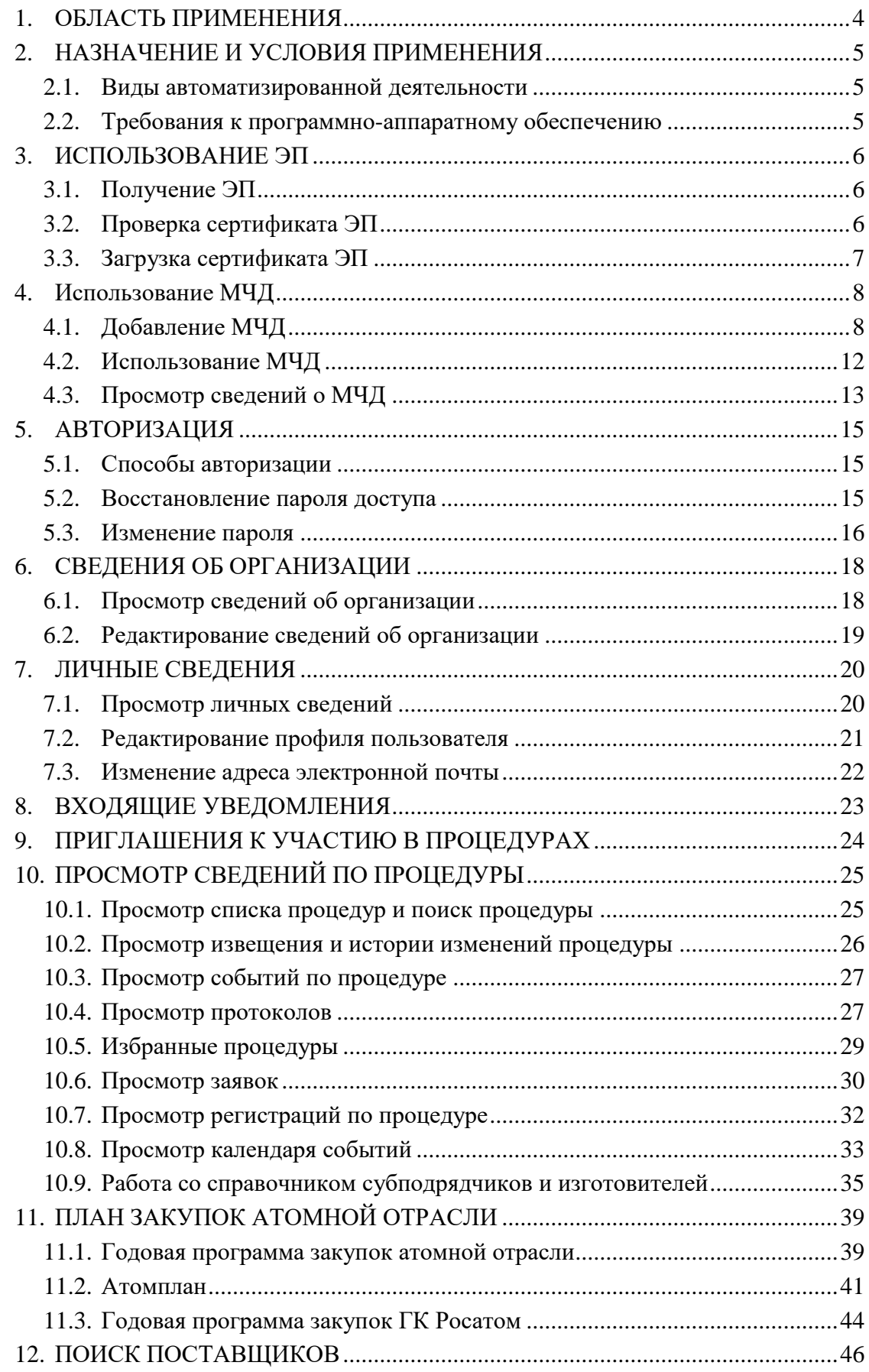

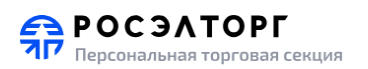

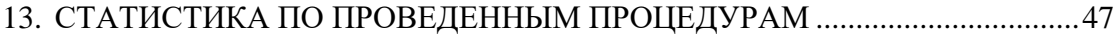

- 14. [ОЧИСТКА КЭША ОБОЗРЕВАТЕЛЯ................................................................48](#page-47-0)
- 15. [СОХРАНЕНИЕ ФАЙЛОВ В ЛИЧНОМ КАБИНЕТЕ ПОСТАВЩИКА](#page-48-0) ........49
- 16. [СОЗДАНИЕ ОБРАЩЕНИЯ В ЦЕНТР ПОДДЕРЖКИ ПОЛЬЗОВАТЕЛЕЙ](#page-51-0) .52

<span id="page-3-0"></span>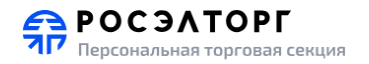

## **1. ОБЛАСТЬ ПРИМЕНЕНИЯ**

Автоматизированная система проведения процедур закупок в электронной форме для нужд ГК Росатом (далее – Система, электронная торговая площадка, ЭТП) предназначена для обеспечения единого порядка проведения различных процедур закупок в электронной форме.

Настоящий документ предназначен для пользователей Системы. В документе приведены основные сведения о назначении и условиях применения Системы, описаны особенности использования Системы при выполнении функций, обеспечивающих основную деятельность по проведению различных видов процедур в электронной форме (аукцион, редукцион, конкурс, запрос котировок, запрос предложений и др.), а также функций, обеспечивающих деятельность по получению необходимой информации о проводимых процедурах и непосредственному участию в них.

Система является электронной торговой площадкой (ЭТП), которая соответствует требованиям следующих нормативно-правовых актов:

- − Федеральный закон от 06.04.2011 № 63-ФЗ «Об электронной подписи»;
- − Постановление Правительства Российской Федерации от 17 марта 2008 г. № 179 «Об утверждении Положения о пользовании сайтами в сети Интернет, на которых осуществляется проведение открытых аукционов в электронной форме, и требованиях к технологическим, программным, лингвистическим, правовым и организационным средствам обеспечения пользования указанными сайтами, а также к системам, обеспечивающим проведение открытых аукционов в электронной форме»;
- − Единый отраслевой стандарт закупок (положение о закупке) государственной корпорации по атомной энергии «Росатом» (далее – ЕОСЗ).

Система обеспечивает выполнение функций подготовки, получения, анализа, обработки и предоставления информации, касающейся проведения закупочных процедур для нужд ГК Росатом и подведомственных организаций.

<span id="page-4-0"></span>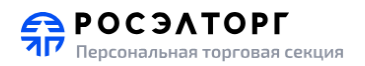

## **2. НАЗНАЧЕНИЕ И УСЛОВИЯ ПРИМЕНЕНИЯ**

## **2.1. Виды автоматизированной деятельности**

<span id="page-4-1"></span>Система предназначена для автоматизации процесса проведения закупок путем проведения различных видов процедур в электронной форме и для информационной поддержки всех участников процесса.

Процесс проведения закупок включает в себя выполнение функций подготовки, получения, анализа, обработки и предоставления информации, касающейся проведения той или иной процедуры в электронной форме (далее – процедуры закупки, процедуры).

Основные типы участников процесса:

- Заявитель коммерческая организация, принимающая участие в процедурах, объявленных организаторами процедур, путем подачи заявок на поставку или приобретение товаров, работ, услуг (в зависимости от типа процедуры);
- − Организатор процедур юридическое лицо, непосредственно проводящее конкретную закупочную процедуру. Организатор имеет право, при наличии соответствующих полномочий, размещать заказы и предложения от имени других организаций – заказчиков – зарегистрированных в системе;
- Заказчик организация атомной отрасли, являющаяся собственником средств или их законным распорядителем, представителем интересов которой выступают руководители (или их доверенные лица), наделенные правом совершать от его имени сделки (заключать договоры);
- − Оператор электронной торговой площадки организация, предоставляющая и поддерживающая программно-аппаратный комплекс для выполнения вышеуказанных функций, касающихся проведения процедур закупок в электронной форме.

<span id="page-4-2"></span>В настоящем документе, если это не оговорено специально, организация, получившая в Системе регистрацию в качестве Заказчика или Организатора процедур, обозначается общим термином «Организатор».

## **2.2. Требования к программно-аппаратному обеспечению**

Работа пользователя с Системой возможна при выполнении следующих требований к программно-аппаратному обеспечению рабочей станции пользователя:

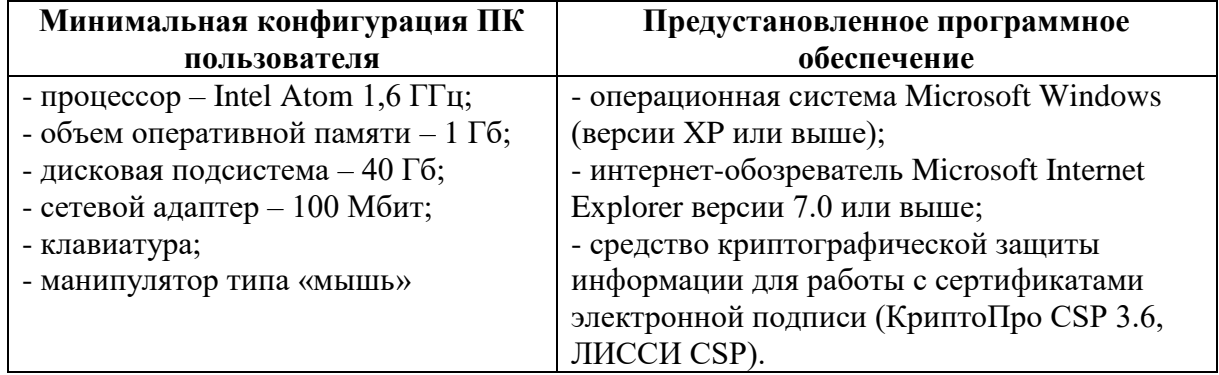

<span id="page-5-0"></span>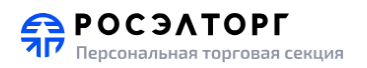

## **3. ИСПОЛЬЗОВАНИЕ ЭП**

## **3.1. Получение ЭП**

- <span id="page-5-1"></span>1) Использование ЭП для проведения процедур и участия в них является обязательным для резидентов РФ. Без ЭП действия на ЭТП в ходе процедур невозможны.
- 2) Для нерезидентов РФ для подписания заявок на участие в процедурах не по 223- ФЗ и публикации процедур не по 223-ФЗ наличие ЭП необязательно.
- 3) Для работы на ЭТП принимаются только ЭП, выданные авторизованными удостоверяющими центрами, т. е. удостоверяющими центрами, включенными в единое пространство доверия всех площадок и имеющими соответствующие соглашения.
- 4) При заказе ЭП следует сообщить сотруднику удостоверяющего центра цель приобретения ключа (участие в электронных процедурах), поскольку для придания подписанным документом юридической значимости документообороте, соответствующая информация должна быть прописана удостоверяющим центром в назначении сертификата.
- 5) Сертификат ЭП выпускается на конкретное физическое лицо, являющееся сотрудником организации. Необходимо получить ЭП на сотрудника, уполномоченного на получение регистрации на электронной площадке от имени организации, и на сотрудников, уполномоченных на осуществление действий от имени организации по проведению или участию в процедурах закупок в электронной форме. Можно получить ЭП только на одного сотрудника при условии, что этот сотрудник уполномочен осуществлять все перечисленные действия от имени организации. Таким сотрудником может быть, например, руководитель организации или лицо, имеющее соответствующую доверенность. При этом все документы, подтверждающие полномочия таких сотрудников, предоставляются оператору при получении регистрации на ЭТП.
- 6) Получить ЭП для работы на ЭТП можно в нашем удостоверяющем центре на сайте [https://www.roseltorg.ru/ecp.](https://www.roseltorg.ru/ecp) Там же можно посмотреть информацию по установке программного обеспечения криптопровайдера ООО «Крипто-Про», необходимого для работы с ЭП.

Примечание 1. Консультации по установке ключа и сертификата ЭП и техническую поддержку ПО для работы с ЭП осуществляет удостоверяющий центр, у которого был приобретен соответствующий сертификат ЭП.

## **3.2. Проверка сертификата ЭП**

- <span id="page-5-2"></span>1) Пользователь имеет возможность проверить сертификат ЭП на предмет соответствия регламента ЭТП, а также его действительность на текущий момент.
- 2) Для проверки сертификата ЭП в главном меню выберите пункт «Настройки Проверка ЭП». В результате отобразится страница «Проверка ЭП пользователя» [\(Рис. 1\)](#page-6-1).

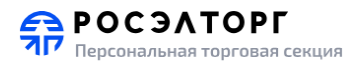

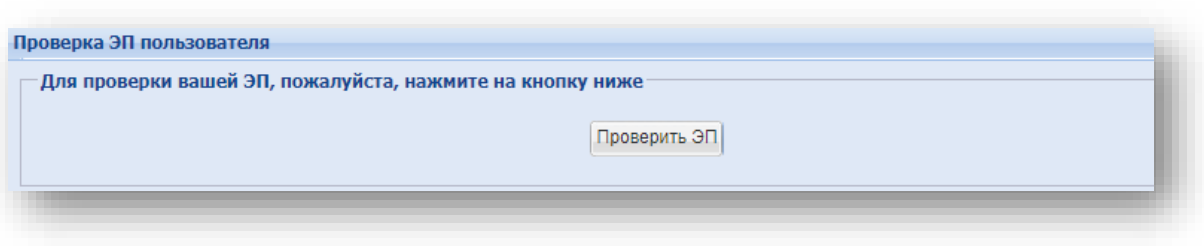

- Рис. 1
- <span id="page-6-1"></span><span id="page-6-0"></span>3) Нажмите на кнопку «Проверить ЭП» и на открывшейся форме выберите сертификат для проверки и нажмите на кнопку «OK».

## **3.3. Загрузка сертификата ЭП**

- 1) Для работы с ЭП необходимо зарегистрировать сертификат ЭП на ЭТП будет выведено уведомление об ошибке. При попытке использовать незарегистрированный сертификат будет выведено уведомление об ошибке.
- 2) Система может работать только с одним сертификатом ЭП тем, который привязан к учетным данным пользователя.
- 3) В случае запланированного перевыпуска или внеплановой замены сертификата ЭП удостоверяющим центром, для продолжения работы необходимо загрузить актуальный сертификат ЭП.
- 4) Для этого необходимо в главном меню выберите пункт «Настройки Личные сведения – Обновить сведения об ЭП». В результате отобразится страница «Обновление сертификата ЭП пользователя» [\(Рис. 2\)](#page-6-2).

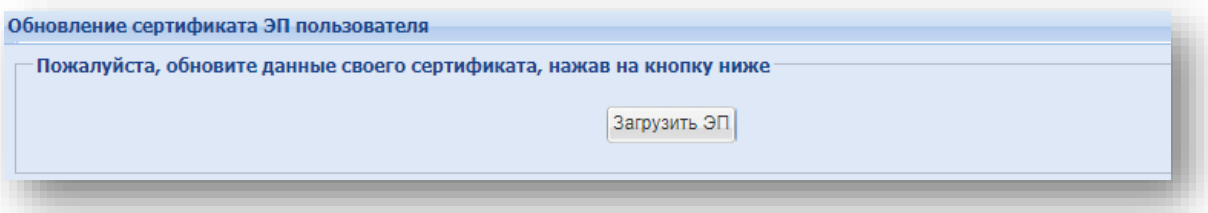

#### Рис. 2

- <span id="page-6-2"></span>5) Нажмите на кнопку «Загрузить ЭП» и в открывшемся окне выберите нужный сертификат и нажмите на кнопку «OK».
- 6) Если сертификат ЭП успешно прошел проверку, то данный сертификат будет успешно зарегистрирован.

<span id="page-7-0"></span>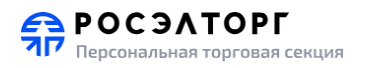

## **4. ИСПОЛЬЗОВАНИЕ МЧД**

## **4.1. Добавление МЧД**

- <span id="page-7-1"></span>1) Пользователю доступна возможность добавления машиночитаемой доверенности (далее МЧД).
- 2) Для добавления МЧД в главном меню выберите раздел «Настройки» «Личные сведения» — «Сведения о МЧД» [\(Рис. 3\)](#page-7-2).

|                          |                          |                |                      | План закупок атомной отрасли - Поставщики С Процедуры - С Секции - В Заявки на участие - Д Договоры - Настройки - Помнансы - В Входящие уведомления   Язык - П Инструкции - |                                            |                             |                   |
|--------------------------|--------------------------|----------------|----------------------|----------------------------------------------------------------------------------------------------|--------------------------------------------|-----------------------------|-------------------|
|                          |                          |                |                      | ГЕН Личные сведения                                                                                                    |                                            | Просмотреть изменить        |                   |
| Сведения о МЧД           |                          |                |                      | Клиентские организации                                                                                                    |                                            | ● Ф Обновить сведения об ЭП |                   |
| Добавить                 |                          |                | P.<br>Список событий |                                                                                                    | <b>42 Изменить адрес электронной почты</b> |                             |                   |
| Номер доверенности       | Номер доверенности в ЕИС | ИНН доверителя |                      | ФИО предсті А Сведения о представляемой вами организации ▶                                                                                                    |                                            | Изменить пароль             |                   |
| 4c<br>54<br>d33900444e2e | 223<br>01                |                |                      | Пользователи                                                                                                    |                                            | • Сведения о МЧД            |                   |
| 129-<br>c5               |                          | $\mathbf{0}$   |                      | ма А Проверка ЭП                                                                                                    |                                            | 21.11.2024                  | https:/           |
| 91104f9a9308             |                          |                |                      | Очистка кеша обозревателя                                                                                                    |                                            |                             | status?<br>8329-9 |

Рис. 3

<span id="page-7-2"></span>3) На форме «Сведения о МЧД» нажмите кнопку «Добавить» [\(Рис. 4\)](#page-7-3).

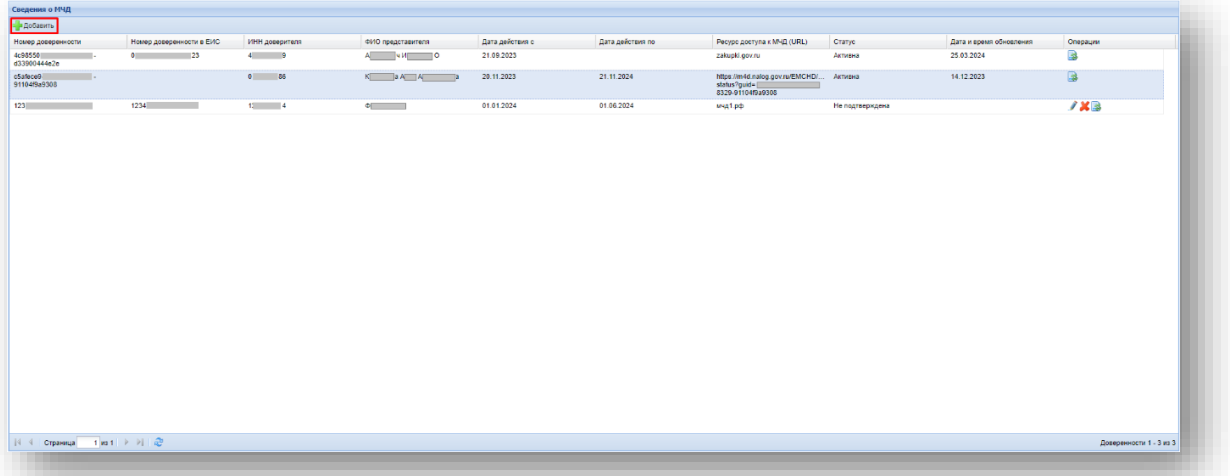

Рис. 4

<span id="page-7-4"></span><span id="page-7-3"></span>4) В открывшемся окне «Добавить доверенность» заполните поля «Номер доверенности» или «Номер доверенности в ЕИС» после чего нажмите кнопку «Запросить по номеру» [\(Рис. 5\)](#page-8-0).

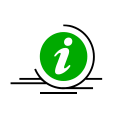

Внимание! Для получения сведений о МЧД выданных в ФНС и в личном кабинете Заказчика 223-ФЗ в ЕИС необходимо предварительно добавить её в [https://lk.roseltorg.ru,](https://lk.roseltorg.ru/) либо загрузить вручную в соответствии с п.7 данной статьи

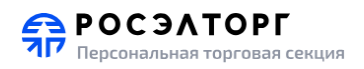

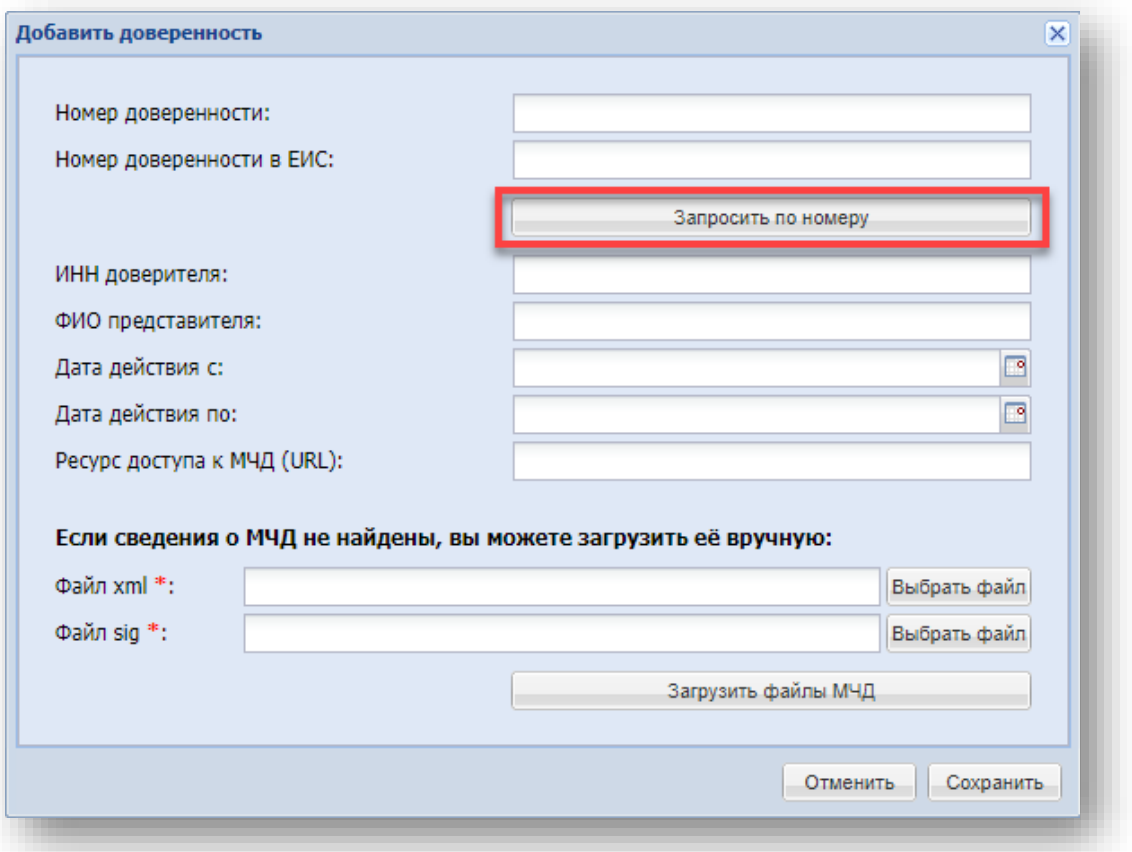

Рис. 5

<span id="page-8-0"></span>5) В случае корректно указанных данных, поля: «ИНН доверителя», «ФИО представителя», «Дата действия с», «Дата действия по», «Ресурс доступа к МЧД (URL)» заполнятся автоматически. Для сохранения полученных данных нажмите кнопку «Сохранить». После сохранения добавленная МЧД отобразится на форме «Сведения об МЧД» [\(Рис. 6\)](#page-8-1).

<span id="page-8-1"></span>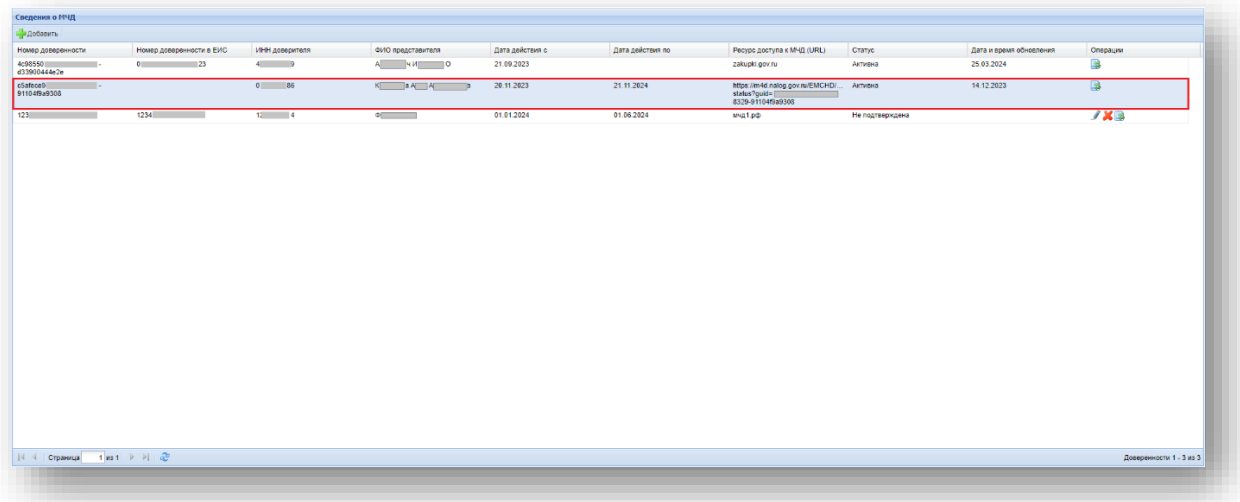

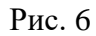

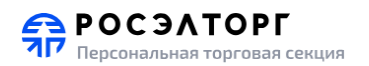

6) В случаях если сведения об указанной доверенности не найдены или МЧД с указанными реквизитами не принадлежит организации отобразится соответствующая ошибка [\(Рис. 7,](#page-9-0) [Рис. 8\)](#page-9-1).

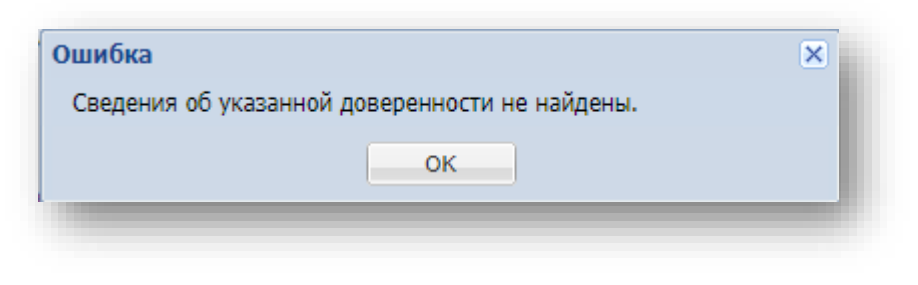

Рис. 7

<span id="page-9-0"></span>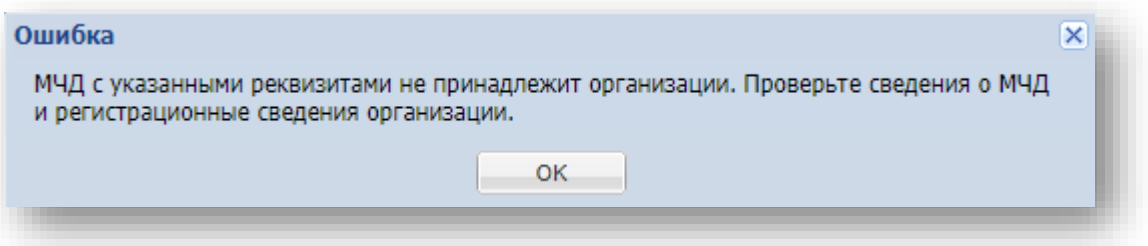

Рис. 8

<span id="page-9-1"></span>7) Если сведения по МЧД не найдены, вы можете загрузить данные о доверенности вручную, выбрав файлы с расширением \*.xml, \*.sig на локальном пк с помощью кнопки «Выбрать файл» [\(Рис. 9\)](#page-9-2).

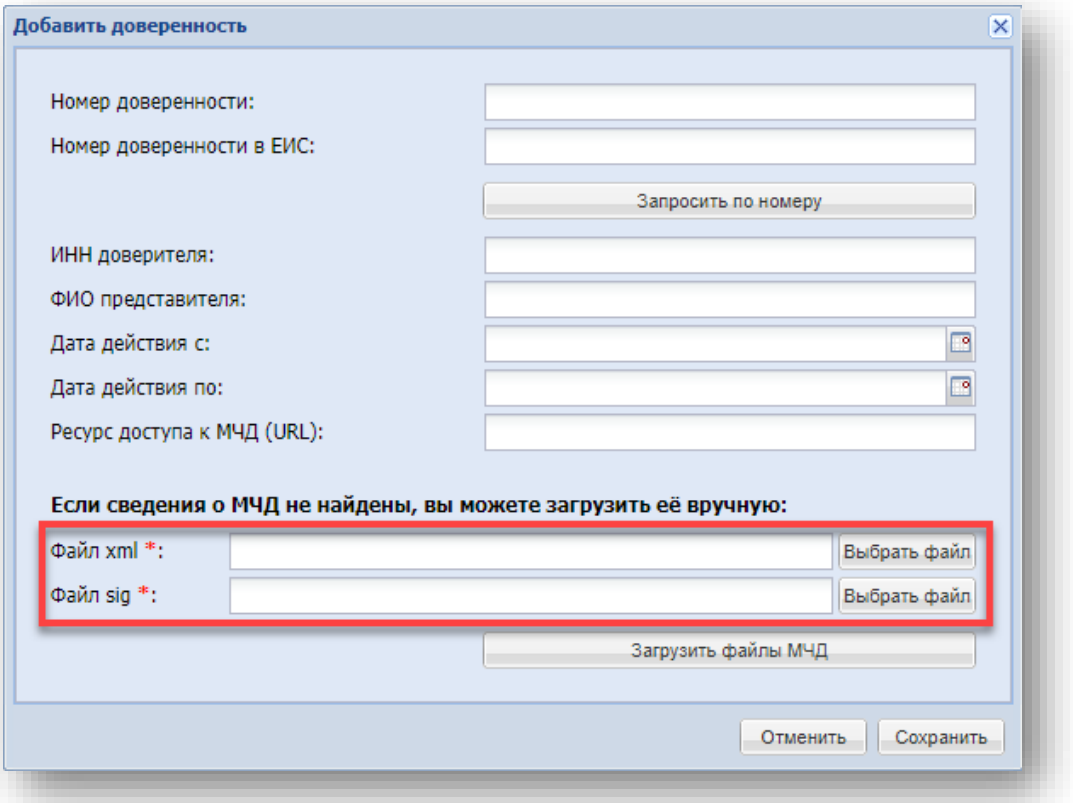

<span id="page-9-2"></span>Рис. 9 8) Прикрепив файлы нажмите кнопку «Загрузить файлы МЧД» [\(Рис. 10\)](#page-10-0).

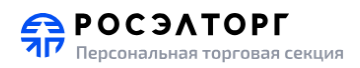

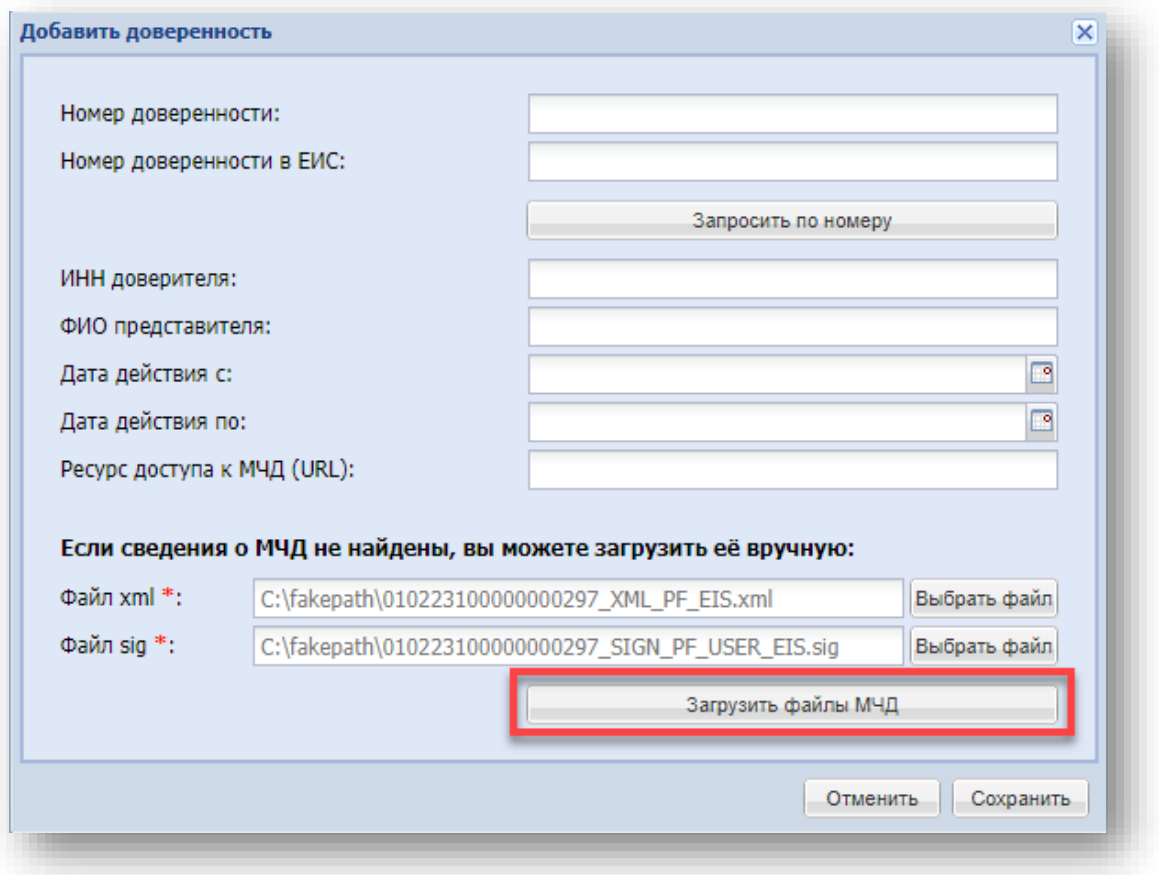

Рис. 10

<span id="page-10-0"></span>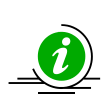

Внимание! При загрузке МЧД выпущенных ЕИС для Заказчиков, следует загружать файлы со следующими окончаниями: Файл xml: \_XML\_PF\_EIS.xml Файл sig: \_SIGN\_PF\_USER\_EIS.sig

9) При успешной загрузке файлов МЧД, отобразится соответствующее уведомление [\(Рис. 11\)](#page-10-1). Для прикрепления загруженной МЧД повторите действия описанные в п.[\(4\).](#page-7-4)

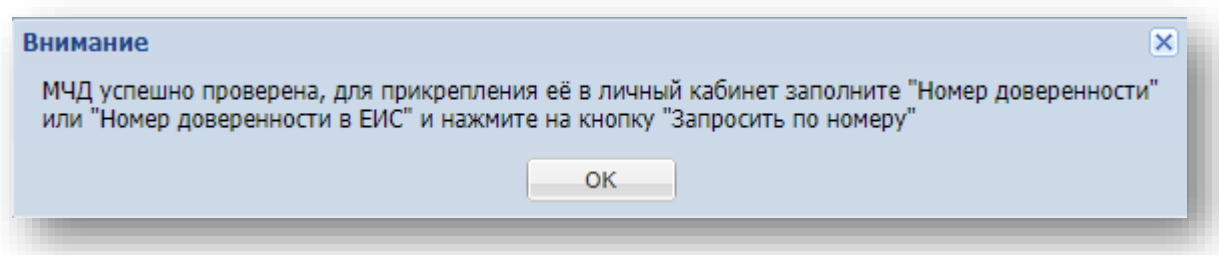

### Рис. 11

<span id="page-10-1"></span>10) В случаях если загруженные файлы не корректны или имеют иное расширение отобразятся соответствующие ошибки [\(Рис. 12,](#page-11-1) [Рис. 13\)](#page-11-2).

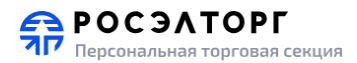

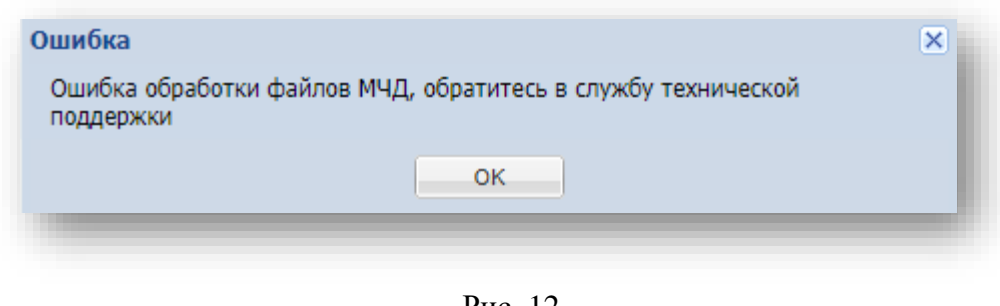

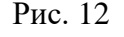

<span id="page-11-1"></span>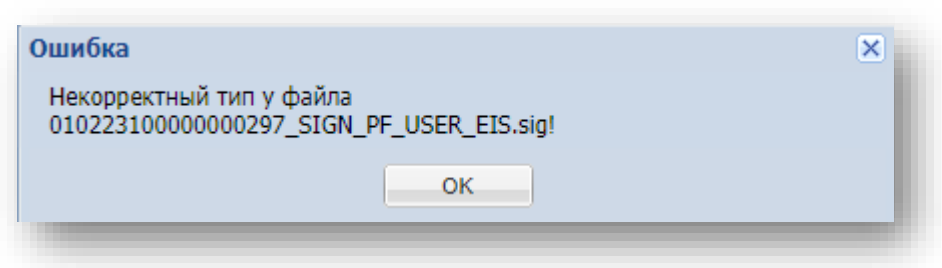

- Рис. 13
- <span id="page-11-2"></span>11)Если при запросе по номеру по каким-либо причинам не удалось получить сведения о МЧД, поля «Номер доверенности», «Номер доверенности в ЕИС», «ИНН доверителя», «ФИО представителя», «Дата действия с», «Дата действия по» и «Ресурс доступа к МЧД (URL)» можно заполнить вручную. Для сохранения заполненных данных нажмите кнопку «Сохранить». После сохранения добавленная МЧД отобразится на форме «Сведения об МЧД» в статусе «Не подтверждена».
- 12) Для обновления сведений МЧД в столбце «Операции» нажмите кнопку « \* («Обновить сведения»). В случае успешного обновления отобразится соответствующее сообщение.
- 13)МЧД могут принимать следующие статусы:
	- a. «Не подтверждена» МЧД была заполнена вручную и по ней не были получены свдения от выдавшей её организации. Для изменения статуса требуется успешное выполнение обновления сведений (операция «Обновить сведения».
	- b. «Активна» доступная для использования МЧД, по которой были получены данные от выдавшей её организации.
	- c. «Отозвана» МЧД, по которой от выдавшей организации были получены сведения о её отзыве.
	- d. «Истекла» МЧД, по которой были получены сведения от выдавшей её организации и срок действия которой истёк.

## **4.2. Использование МЧД**

- <span id="page-11-0"></span>1) Пользователю доступна возможность подписать действие на площадке при помощи ЭП с использованием МЧД, если в ЛК пользователя прикреплена ЭП выданная на имя физического лица.
- 2) После нажатия кнопки «Подписать» в отобразившемся окне со сведениями о добавленных машиночитаемых доверенностях [\(Рис. 14\)](#page-12-1):

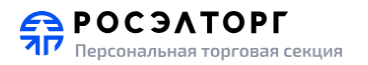

7

- a. Чтобы обновить сведения МЧД следует нажать ссылку «Обновить сведения».
- b. Для подписания действия с использованием МЧД, в строке нужной вам доверенности нажмите ссылку «Выбрать и подписать».
- c. Если нужная вам доверенность не представлена, вы можете добавить её по нажатию кнопки «Добавить МЧД», после чего вы перейдёте на страницу добавления МЧД.
- d. Для подписания действия без использования МЧД, нажмите на кнопку «Подписать без МЧД».

Внимание! Рекомендуем использовать МЧД в статусе «Активна»

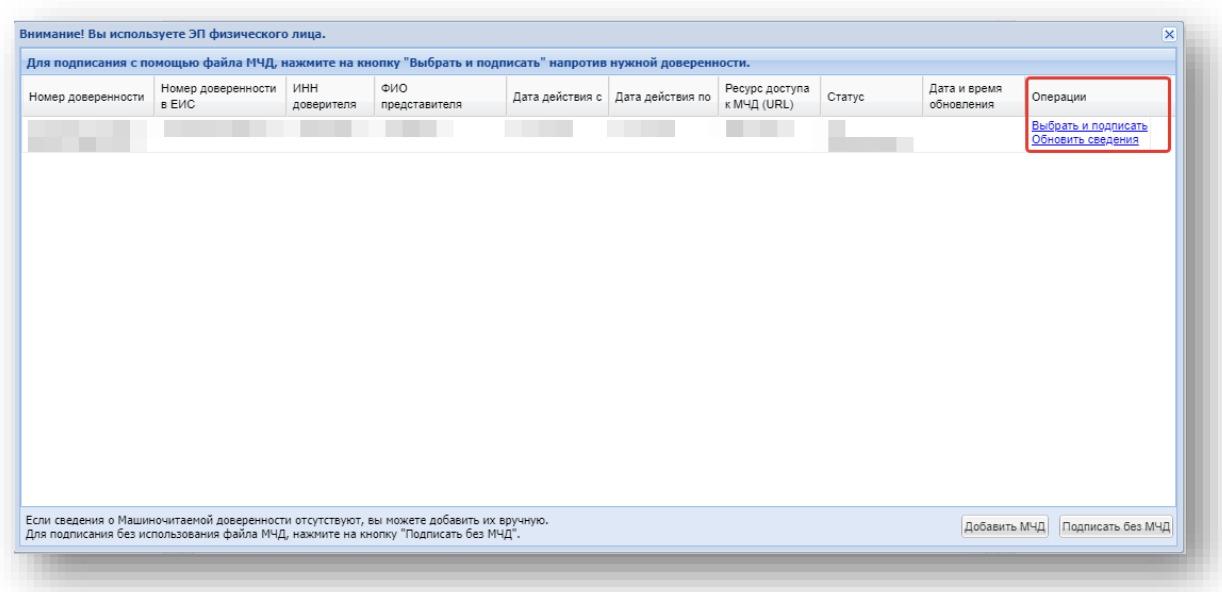

Рис. 14

<span id="page-12-1"></span><span id="page-12-0"></span>3) После выбора доверенности выберите сертификат ЭП и подпишите действие.

## **4.3. Просмотр сведений о МЧД**

- 1) Если действие было подписано с использованием МЧД, сведения о нём можно просмотреть на следующих формах:
	- a. Заявка на участие в процедуре [\(Рис. 15\)](#page-13-0)

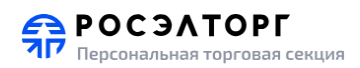

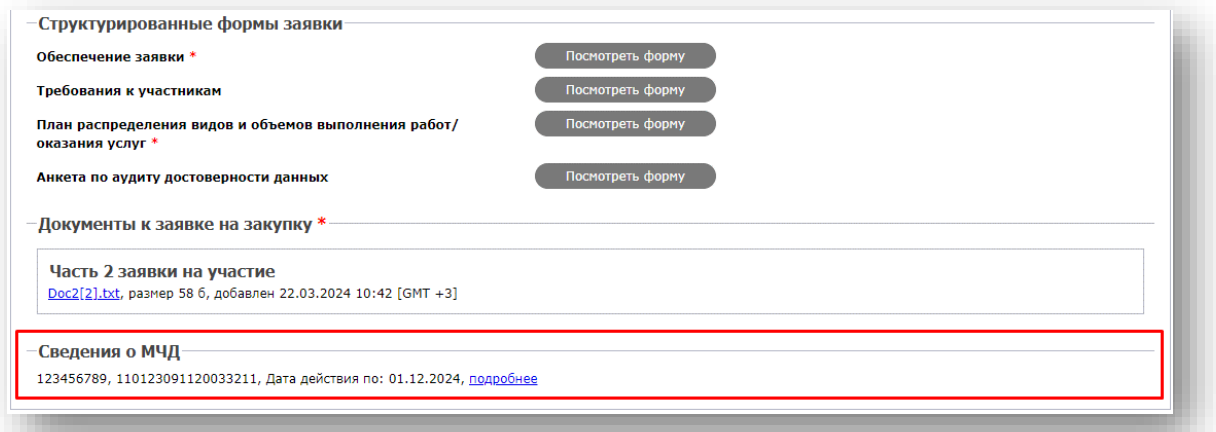

- Рис. 15
- b. Форма просмотра договора [\(Рис. 16\)](#page-13-1)

<span id="page-13-0"></span>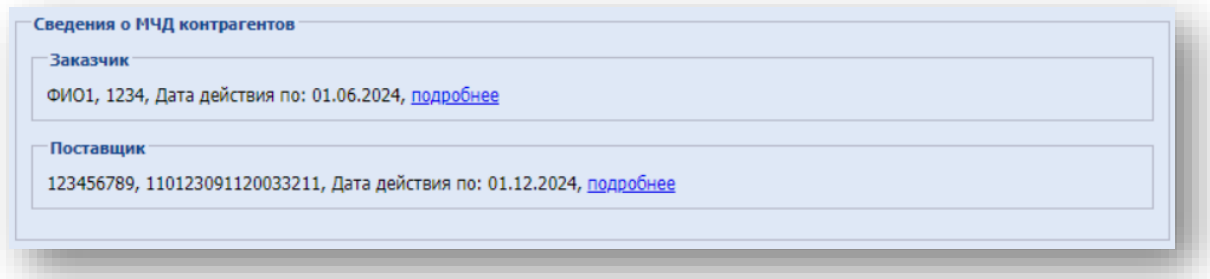

- Рис. 16
- <span id="page-13-1"></span>2) При нажатии на ссылку «подробнее» будет предложено скачать файл с подробными данными о применённой МЧД, выглядящей следующим образом [\(Рис. 17\)](#page-13-2):

<span id="page-13-2"></span>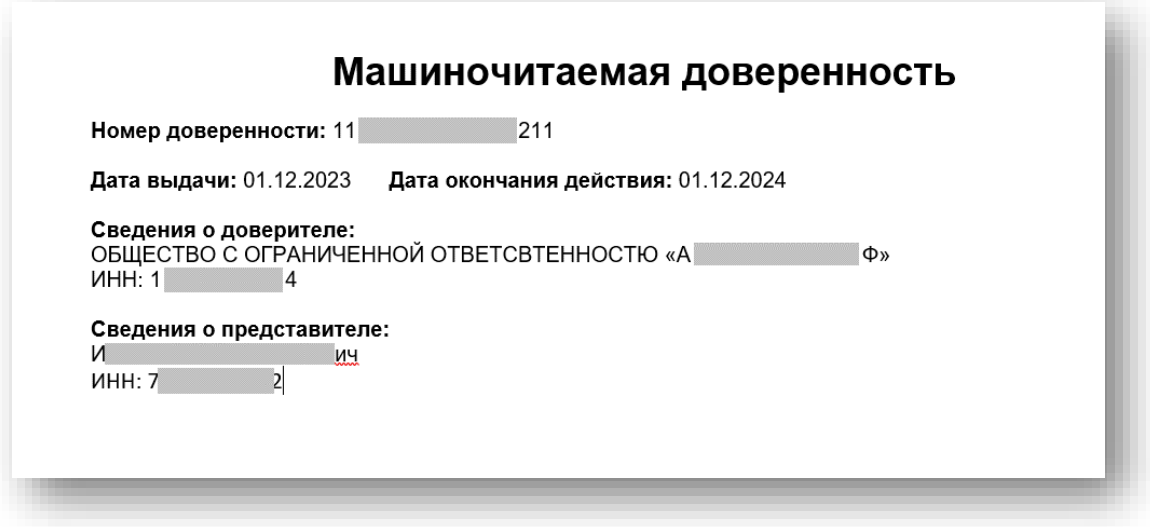

Рис. 17

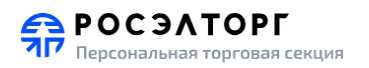

## <span id="page-14-0"></span>**5. АВТОРИЗАЦИЯ**

## **5.1. Способы авторизации**

<span id="page-14-1"></span>1) Для авторизации на ЭТП зайдите по адресу https://atom2.roseltorg.ru. В результате отобразится страница «Вход» [\(Рис. 18\)](#page-14-3).

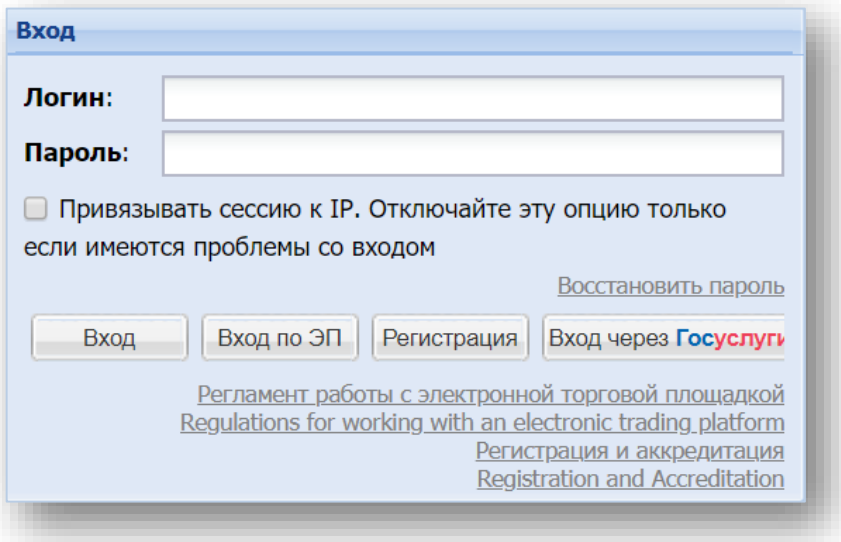

- Рис. 18
- <span id="page-14-3"></span>2) Чтобы авторизовать по логину/паролю укажите свой логин и пароль и нажмите на кнопку «Вход». Если логин и (или) пароль были введены некорректно, то откроется окно с уведомлением об ошибке [\(Рис. 19\)](#page-14-4). Следует повторить ввод сведений.

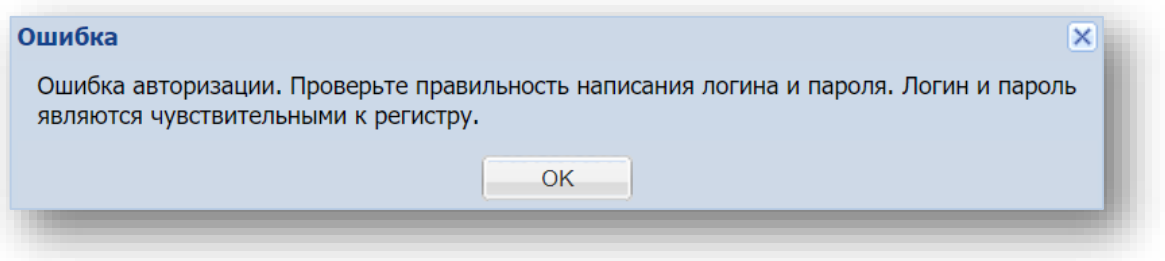

- Рис. 19
- <span id="page-14-4"></span>3) Для авторизации с помощью ЭП вставьте в компьютер ключевой носитель и нажмите на кнопку «Вход по ЭП», выберите нужный зарегистрированный сертификат и нажмите «ОК».
- 4) Авторизуйтесь на сайте esia.gosuslugi.ru. В случае успешной авторизации вы будете перенаправлены в закрытую часть ЭТП.

<span id="page-14-2"></span>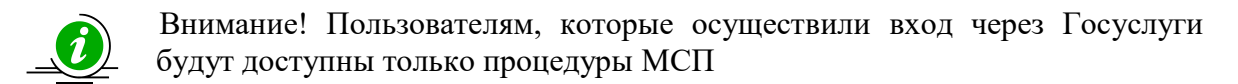

### **5.2. Восстановление пароля доступа**

Для того чтобы восстановить забытый пароль доступа на ЭТП:

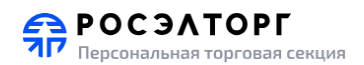

- 1) нажмите на гиперссылку «Восстановить пароль» в форме авторизации;
- 2) в открывшемся окне «Восстановление пароля» [\(Рис. 20\)](#page-15-1) введите в соответствующие поля, указанные при регистрации на ЭТП логин и кодовую фразу;
- 3) в нижнем поле формы укажите набор символов, который изображен на картинке;
- 4) нажмите на кнопку «Восстановить пароль».

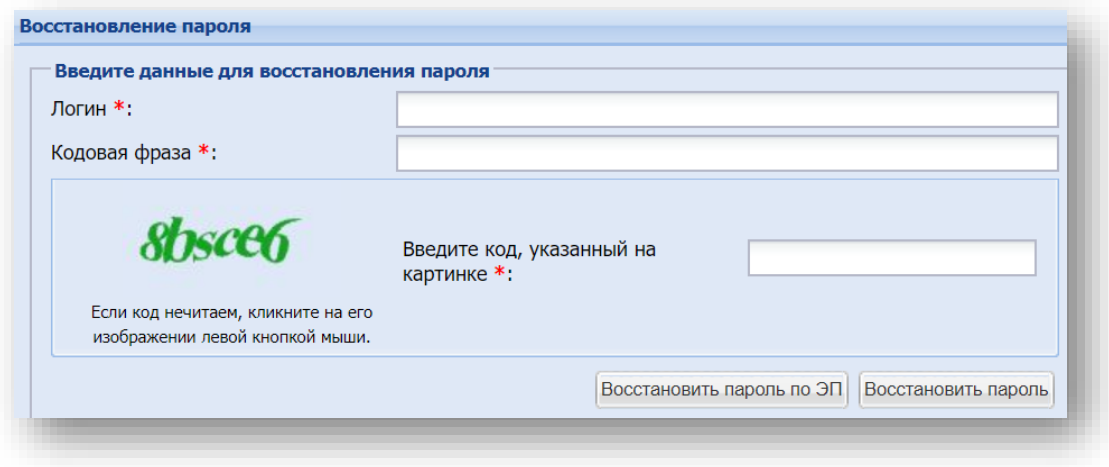

Рис. 20

<span id="page-15-1"></span>Также существует возможность восстановить пароль по ЭП, если имеется сертификат ЭП и на рабочей станции, с которой производится авторизация, имеется соответствующее программное обеспечение. Для этого выполните следующее:

- 1) Нажмите на кнопку «Восстановить пароль по ЭП»;
- 2) в открывшемся диалоговом окне выберите сертификат ЭП и нажмите на кнопку «ОК».
- 3) Вне зависимости от способа восстановления пароля, на указанный при регистрации адрес электронной почты придет сообщение, содержащее соответствующие этому адресу данные учетной записи для входа на ЭТП.

#### **5.3. Изменение пароля**

- <span id="page-15-0"></span>1) В главном меню выберите пункт «Настройки – Личные сведения – Изменить пароль». В результате откроется форма изменения пароля [\(Рис. 21\)](#page-15-2);
- 2) Укажите старый и новый пароли и нажмите на кнопку «Сменить пароль», далее подтвердите действие зарегистрированным сертификатом ЭП. В результате отобразится сообщение о смене пароля.

<span id="page-15-2"></span>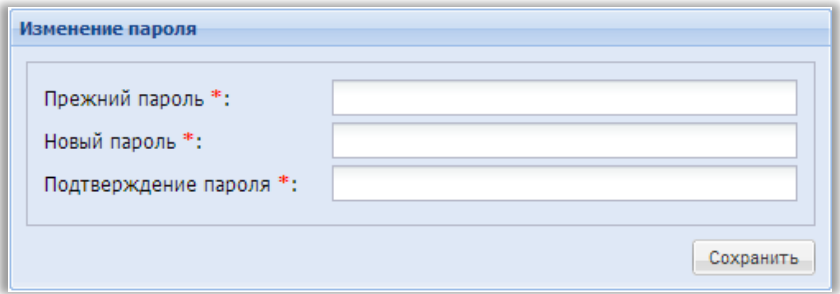

Рис. 21

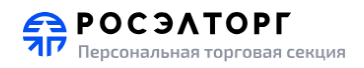

Обращаем внимание! Операция «Изменение пароля» недоступна для ЛК ЕРУЗ.

<span id="page-17-0"></span>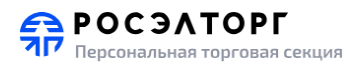

## **6. СВЕДЕНИЯ ОБ ОРГАНИЗАЦИИ**

## **6.1. Просмотр сведений об организации**

<span id="page-17-1"></span>1) Для того чтобы просмотреть сведения об организации, в главном меню выберите пункт «Настройки –Сведения о представляемой вами организации – Просмотреть\изменить». В результате отобразится страница «Регистрационные сведения» [\(Рис. 22,](#page-17-2) [Рис. 23\)](#page-17-3).

| Основные данные профиля                         |                                                                                             |
|-------------------------------------------------|---------------------------------------------------------------------------------------------|
| Полное наименование / Ф.И.О.:                   | AO «EETI»                                                                                   |
| Субъект малого/среднего<br>предпринимательства: | Средний бизнес                                                                              |
| инн:                                            | 502906602876                                                                                |
| $K\Pi\Pi$ :                                     | 772501001                                                                                   |
| OFPH:                                           | 1097746299353                                                                               |
| OK <sub>IO</sub> :                              | 11111111                                                                                    |
| Телефон:                                        | 7-962-111112                                                                                |
| F-mail:                                         | test@gmail.com                                                                              |
| Web сайт:                                       | http://123123.ru/                                                                           |
| Контактное лицо:                                | sanek sanek sanek                                                                           |
| Юридический адрес:                              | 777777, Российская Федерация (РФ, Россия), Иркутская область, пункт, Иркутск,<br>Улица, 11ю |
| Почтовый адрес:                                 | 777777, Российская Федерация (РФ, Россия), Иркутская область, пункт, Иркутск,<br>Улица, 11п |
| Регистрация заявителя:                          | Не зарегистрирован                                                                          |
| Регистрация заказчика:                          | Зарегистрирован                                                                             |
| Статус:                                         | Зарегистрирован как заказчик                                                                |
| Регистрация ЕОС НСИ:                            | Ожидает подтверждения регистрации в качестве заказчика                                      |

Рис. 22

<span id="page-17-2"></span>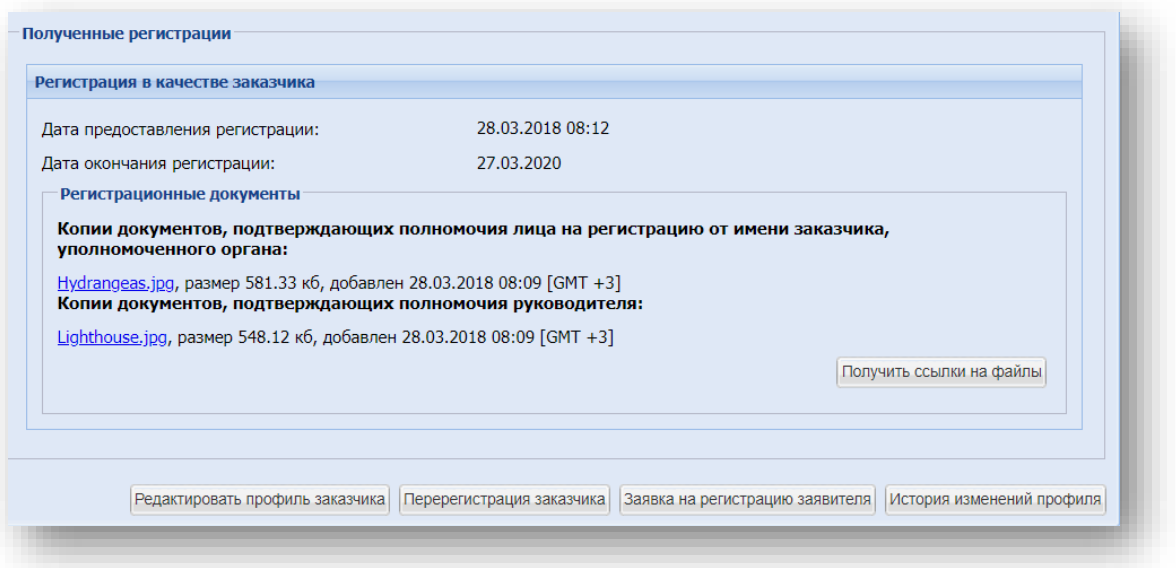

<span id="page-17-3"></span>Рис. 23

<span id="page-18-0"></span>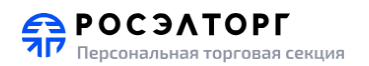

## **6.2. Редактирование сведений об организации**

Для того чтобы отредактировать сведения об организации:

- 1) В главном меню выберите пункт «Настройки Сведения о представляемой вами организации – Просмотреть\изменить». В результате отобразится страница «Регистрационные сведения» [\(Рис. 23\)](#page-17-3).
- 2) Нажмите на кнопку «Редактировать профиль заявителя» («Редактировать профиль заказчика»). В результате отобразится страница, приведенная на [\(Рис.](#page-18-1)  [24\)](#page-18-1).

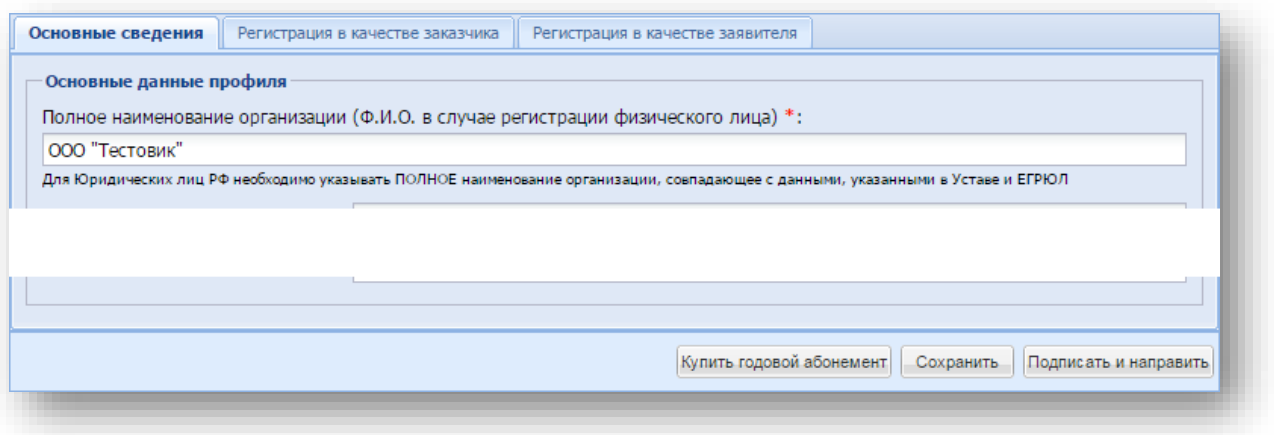

Рис. 24

- <span id="page-18-1"></span>3) При необходимости отредактируйте информацию на вкладке «Основные сведения», а также загрузите документы, указанные на второй вкладке.
- 4) Нажмите на кнопку «Сохранить».
- 5) Нажмите на кнопку «Подписать и направить». В результате откроется окно с подписываемыми данными.
- 6) Проверьте правильность данных. Если необходимо внести исправления, нажмите на кнопку «Назад» и вернитесь к предыдущему шагу.
- 7) Нажмите на кнопку «Подписать», выберите нужный сертификат и нажмите на кнопку «OK». В результате отобразится сообщение об успешной отправке изменений.

Обращаем внимание! Операция редактирования сведений организации недоступна в ЛК ЕРУЗ.

<span id="page-19-0"></span>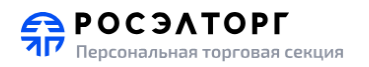

## **7. ЛИЧНЫЕ СВЕДЕНИЯ**

## **7.1. Просмотр личных сведений**

- <span id="page-19-1"></span>1) Для того чтобы просмотреть и изменить личные сведения в главном меню выберите пункт «Настройки – Личные сведения – Просмотреть\изменить». В результате отобразится страница «Информация о пользователе» [\(Рис. 25\)](#page-19-2).
- 2) Для того чтобы просмотреть историю изменений личных сведений текущего пользователя, нажмите на кнопку «История изменений профиля». В результате откроется страница «История изменений профиля» [\(Рис. 26\)](#page-20-1).

| Основные данные                                                                                                    |                                                                                                    |
|----------------------------------------------------------------------------------------------------|----------------------------------------------------------------------------------------------------|
| Фамилия, имя и отчество:                                                                                                    | Филиппова 1 Анна 1 Геннадьевна 1                                                                                                    |
| Адрес электронной почты:                                                                                                    | test.cognitive@rambler.ru                                                                                                    |
| Логин:                                                                                                    | zasov1                                                                                                    |
| Должность:                                                                                                    | Тестер                                                                                                    |
| Роли в системе:                                                                                                    | Администратор заявителя                                                                                                    |
| Текущий статус:                                                                                                    | Авторизован                                                                                                    |
| Дата окончания срока доверенности:                                                                                                 | 02.06.2018                                                                                                    |
| Сертификат ЭЦП:                                                                                                    | Серийный номер сертификата: 129e21fd00020000be16<br>выдан: ОАО "ЕЭТП" Удостоверяющий центр<br>срок действия: 29-09-2015 07:40:00 UTC                               |
| Данные об организации                                                                                                    |                                                                                                    |
| Полное наименование / Ф.И.О.:                                                                                                    | Общество с ограниченной ответственностью Первый                                                                                                    |
| ИНН:                                                                                                    | 2325019880                                                                                                    |
| $K \Pi \Pi$ :                                                                                                    | 772501001                                                                                                    |
| <b>ОГРН:</b>                                                                                                    | 1072325000791                                                                                                    |
| Юридический адрес:                                                                                                    | 111555, Российская Федерация (РФ, Россия), Московская область, Москва,<br>Молостовых, 13                                                                           |
| Почтовый адрес:                                                                                                    | 111555, Российская Федерация (РФ, Россия), Московская область, Пустой,<br>Город Москва столица Российской Федерации город федерального значения,<br>Колбасная, 321 |
| Документы пользователя                                                                                                    |                                                                                                    |
| Доверенность, размер 858.78 кб, добавлен 12.12.2012 16:26 [GMT +3]<br>Приказ, размер 548.12 кб, добавлен 12.12.2012 16:26 [GMT +3] |                                                                                                    |
|                                                                                                    | Подать заявку на перерегистрацию<br>История изменений профиля<br>Редактировать                                                                                     |

<span id="page-19-2"></span>Рис. 25

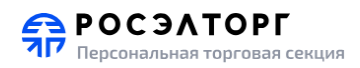

| Дата изменений      | Наименование параметра                                  | Старое значение | Новое значение      | Логин внесшего изменения |
|---------------------|---------------------------------------------------------|-----------------|---------------------|--------------------------|
| 03.06.2015 13:41:21 | Должность пользователя                                  | <b>NULL</b>     | Тестеровщик ПО ДПО  | text 11                  |
| 03.06.2015 13:41:21 | Номер телефона                                          | <b>NULL</b>     | 5-555-55551         | text 11                  |
| 30.04.2015 15:29:42 | Имя пользователя                                        | Иван            | Каталов             | text 11                  |
| 30.04.2015 15:29:42 | Фамилия пользователя                                    | Иванов          | <b>Александр</b>    | text 11                  |
| 30.04.2015 15:29:29 | Имя пользователя                                        | <b>NULL</b>     | Иван                | text 11                  |
| 30.04.2015 15:29:29 | Фамилия пользователя                                    | <b>NULL</b>     | Иванов              | text 11                  |
| 30.04.2015 15:29:29 | Отчество пользователя                                   | <b>NULL</b>     | Иванович            | text 11                  |
| 30.04.2015 15:29:28 | Документ о полномочии генерального директора            | Нет файла       | 2 (размер 12.79 кб) | text 11                  |
| 30.04.2015 15:29:28 | Доверенность на действие пользователя от имени компании | Нет файла       | 1 (размер 12.79 кб) | text 11                  |
| 30.04.2015 15:25:12 | Статус пользователя                                     | Не подтвержден  | Не авторизован      | text 11                  |

Рис. 26

### <span id="page-20-1"></span>**7.2. Редактирование профиля пользователя**

- <span id="page-20-0"></span>1) Для редактирования профиля пользователя в главном меню выберите пункт «Настройки – Личные сведения – Просмотреть\изменить». В результате отобразится страница «Информация о пользователе» [\(Рис. 25\)](#page-19-2).
- 2) Нажмите на кнопку «Редактировать». В результате отобразится страница «Редактирование профиля» [\(Рис. 27\)](#page-20-2).

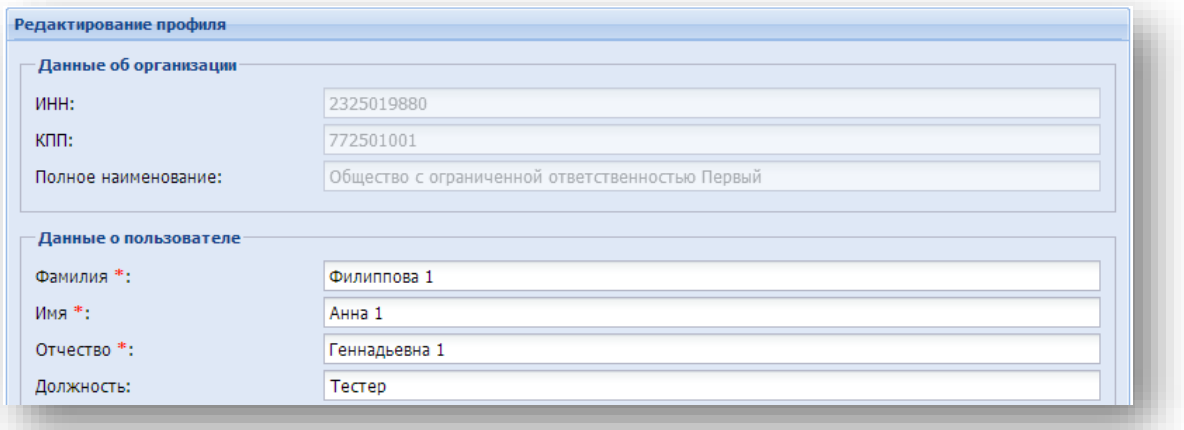

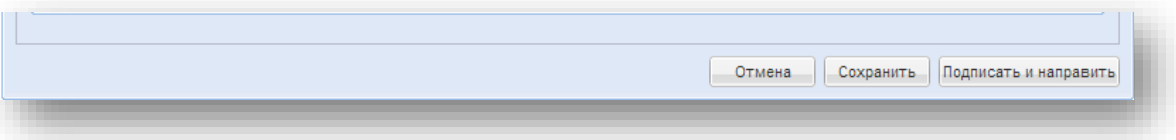

Рис. 27

- <span id="page-20-2"></span>3) Укажите данные о пользователе и приложите файлы необходимых документов.
- 4) Чтобы сохранить внесенные изменения нажмите на кнопку «Сохранить». В результате отобразится сообщение о сохранении данных.
- 5) Нажмите на кнопку «Подписать и направить». В результате отобразится страница с перечнем подписываемых данных.
- 6) Проверьте правильность отображаемых данных. Если необходимо внести исправления, нажмите на кнопку «Назад» и вернитесь к предыдущему шагу.

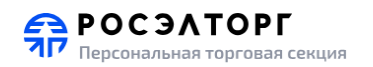

7) Нажмите на кнопку «Подписать» и выберите нужный сертификат и нажмите на кнопку «OK». В результате отобразится сообщение об успешной отправке документов и сведений.

<span id="page-21-0"></span>Обращаем внимание! Операция редактирования профиля пользователя недоступна для ЛК ЕРУЗ.

## **7.3. Изменение адреса электронной почты**

- 1) Для изменения адреса электронной почты в главном меню выберите пункт «Настройки – Личные сведения – Изменить адрес электронной почты».
- 2) На открывшейся странице укажите новый адрес электронной почты и пароль [\(Рис. 28\)](#page-21-1). Нажмите на кнопку «Сохранить». В результате отобразится сообщение об изменении адреса электронной почты.

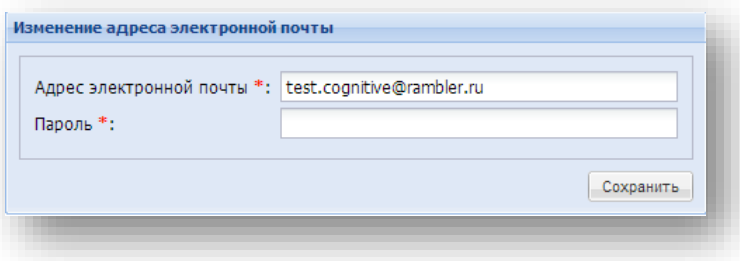

Рис. 28

<span id="page-21-1"></span>Обращаем внимание! Операция изменения адреса электронной почты недоступна для ЛК ЕРУЗ.

<span id="page-22-0"></span>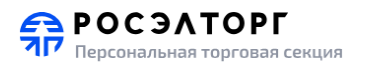

## **8. ВХОДЯЩИЕ УВЕДОМЛЕНИЯ**

- 1) Информация о важных для текущего пользователя событиях доставляется пользователю в виде входящих уведомлений.
- 2) Для просмотра список входящих уведомлений в главном меню выберите пункт «Входящие уведомления». В результате откроется рабочее окно «Входящие уведомления» [\(Рис. 29\)](#page-22-1).

| Входящие уведомления                   |                                                             |                                                                                                    |                                                                                  |
|----------------------------------------|-------------------------------------------------------------|----------------------------------------------------------------------------------------------------|----------------------------------------------------------------------------------|
| Содержимое темы уведомления            |                                                             |                                                                                                    | В Искать < Расширенный поиск Отметить как прочитанное Отметить как непрочитанное |
| Идентификатор                          | Дата отправки -                                             | Тема                                                                                                    | Операции                                                                         |
| $\boxed{2770}$                         | 09.01.2024 16:32                                            | Уведомление о подаче заявки на участие в процедуре № АТОМ09012400018                                    | $\bullet$                                                                        |
| m<br>7769                              | 09.01.2024 16:32                                            | Уведомление о списании платы за участие в процедуре АТОМ09012400018, лот № 1                            | $\bullet$                                                                        |
| m.<br>7768                             | 09.01.2024 16:32                                            | Уведомление о подаче заявки на участие в процедуре № АТОМ09012400019                                    | $\bullet$                                                                        |
| m.<br>7767                             | 09.01.2024 16:32                                            | Уведомление о списании платы за участие в процедуре ATOM09012400019, лот № 1                            | $\bullet$                                                                        |
| ▥<br>7766                              | 09.01.2024 16:32                                            | Уведомление о подаче заявки на участие в процедуре № АТОМ09012400020                                    | $\bullet$                                                                        |
| m<br>7765                              | 09.01.2024 16:32                                            | Уведомление о списании платы за участие в процедуре АТОМ09012400020, лот № 1                            | $\bullet$                                                                        |
| $\boxed{1}$ 7764                       | 09.01.2024 16:32                                            | Уведомление о подаче заявки на участие в процедуре № АТОМ09012400022                                    | $\bullet$                                                                        |
| 7763                                   | 09.01.2024 16:32                                            | Уведомление о списании платы за участие в процедуре АТОМ09012400022, лот № 1                            | $\bullet$                                                                        |
| $\boxed{2762}$                         | 09.01.2024 16:30                                            | Уведомление о подаче намерения по закупке АТОМ09012400024                                               | $\bullet$                                                                        |
| n.<br>7760                             | 09.01.2024 16:30                                            | Уведомление о подаче намерения по закупке АТОМ09012400023                                               | $\bullet$                                                                        |
| $\Box$<br>7758                         | 09.01.2024 16:30                                            | Уведомление о подаче намерения по закупке АТОМ09012400015                                               | $\bullet$                                                                        |
| F.<br>7756                             | 09.01.2024 16:30                                            | Уведомление о подаче намерения по закупке АТОМ09012400020                                               | $\bullet$                                                                        |
| 同<br>7754                              | 09.01.2024 16:30                                            | Уведомление о подаче намерения по закупке АТОМ09012400017                                               | ◉                                                                                |
| 同<br>7752                              | 09.01.2024 16:30                                            | Уведомление о подаче намерения по закупке АТОМ09012400018                                               | $\bullet$                                                                        |
| 同<br>7750                              | 09.01.2024 16:30                                            | Уведомление о подаче намерения по закупке АТОМ09012400019                                               | $\bullet$                                                                        |
| n<br>7748                              | 09.01.2024 16:30                                            | Уведомление о подаче намерения по закупке АТОМ09012400022                                               | $\bullet$                                                                        |
| F.<br>7746                             | 09.01.2024 16:30                                            | Уведомление о подаче намерения по закупке АТОМ09012400021                                               | $\bullet$                                                                        |
| $\Box$<br>1681                         | 09.01.2024 11:13                                            | Уведомление о решении, принятом по факту подведения итогов процедуры (заявка принята)                   | $\bullet$                                                                        |
| 画<br>1614                              | 09.01.2024 11:05                                            | Уведомление о внесении изменений в заявку на участие в процедуре АТОМ09012400011-1-1                    | $\bullet$                                                                        |
| m<br>1612                              | 09.01.2024 11:05                                            | Опубликована переторжка по процедуре закупки №АТОМ09012400011                                           | $\bullet$                                                                        |
| 画<br>1526                              | 09.01.2024 11:03                                            | Уведомление о допуске к участию в процедуре АТОМ09012400011                                             | $\bullet$                                                                        |
| m.<br>1451                             | 09.01.2024 11:03                                            | Уведомление о допуске к участию в процедуре АТОМ09012400012                                             | $\bullet$                                                                        |
| m<br>1450                              | 09.01.2024 10:59                                            | Уведомление о внесении изменений в извещение и/или документацию о проведении процедуры №АТОМ09012400011 | $\bullet$                                                                        |
| m<br>1447                              | 09.01.2024 10:59                                            | Уведомление о внесении изменений в извещение и/или документацию о проведении процедуры №АТОМ09012400012 | $\bullet$                                                                        |
| 同<br>1439                              | 09.01.2024 10:57                                            | Уведомление о подаче заявки на участие в процедуре № АТОМ09012400012                                    | $\bullet$                                                                        |
| ▥<br>1438                              | 09.01.2024 10:57                                            | Уведомление о списании платы за участие в процедуре АТОМ09012400012, лот № 1                            | $\bullet$                                                                        |
| n<br>1437                              | 09.01.2024 10:57                                            | Уведомление о подаче заявки на участие в процедуре № АТОМ09012400011                                    | $\bullet$                                                                        |
| ▥<br>1436                              | 09.01.2024 10:57                                            | Уведомление о списании платы за участие в процедуре АТОМ09012400011, лот № 1                            | $\bullet$                                                                        |
| Страница<br>$\mathbb{N}$ $\rightarrow$ | 18 из 18 $\triangleright$ $\triangleright$ $\triangleright$ |                                                                                                    | Записи 851 - 881 из 881                                                          |

Рис. 29

- <span id="page-22-1"></span>3) В скобках пункта меню «Входящие уведомления» указывается количество непрочитанных уведомлений. Непрочитанные уведомления выделены жирным шрифтом. Для того, чтобы отметить сообщение как прочитанное, выделите необходимые уведомления и нажмите на кнопку «Отметить, как прочитанное» или просмотрите сообщение.
- 4) Чтобы просмотреть сообщение, нажмите на кнопку В в столбце «Операции». В результате отобразится окно «Входящее уведомление» [\(Рис. 30\)](#page-22-2).

<span id="page-22-2"></span>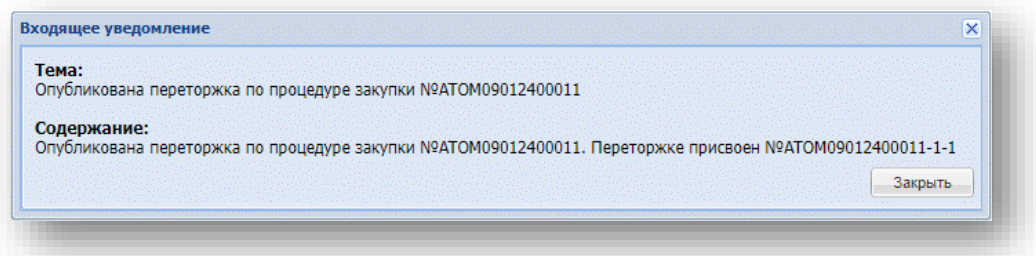

Рис. 30

<span id="page-23-0"></span>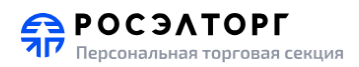

## **9. ПРИГЛАШЕНИЯ К УЧАСТИЮ В ПРОЦЕДУРАХ**

- 1) Приглашения к участию в процедурах с ограниченным кругом допущенных к участию лиц, в которых может принять участие текущий пользователь отображаются в пункте меню «Приглашения к участию в процедурах».
- 2) Для просмотра списка приглашений, в главном меню выберете пункт «Приглашения к участию в процедурах» [\(Рис. 31\)](#page-23-1).

| Приглашения к участию в процедурах   |                                                             |           |                                        |
|--------------------------------------|-------------------------------------------------------------|-----------|----------------------------------------|
| Содержиное темы приглашения          |                                                             |           | <b>ft</b>   Искать © Расширенный поиск |
| Дата отправки -                      | Tewa                                                        | Операции  |                                        |
| 07.04.2023 13:52                     | Приглашение к участию в закрытой процедуре ATOM05042300008  | $\bullet$ |                                        |
| 05.04.2023 14:34                     | Приглашение к участию в закрытой процедуре ATOM05042300008  | $\bullet$ |                                        |
| 05.04.2023 13:44                     | Приглашение к участию в закрытой процедуре ATOM05042300007  | $\bullet$ |                                        |
| 05.04.2023 13:43                     | Приглашение к участию в закрытой процедуре ATOM05042300005  | œ         |                                        |
| 31.03.2023 11:01                     | Приглашение к участию в закрытой процедуре ATOM31032300005  | $\bullet$ |                                        |
| 31.03.2023 10:52                     | Приглашение к участию в закрытой процедуре ATOM31032300006  | $\bullet$ |                                        |
| 30.03.2023 19:50                     | Приглашение к участию в закрытой процедуре ATOM30032300034  | $\bullet$ |                                        |
| 29.03.2023 14:46                     | Приглашение к участию в закрытой процедуре ATOM29032300007  | $\bullet$ |                                        |
| 29.03.2023 13:10                     | Приглашение к участию в закрытой процедуре ATOM29032300007  | $\bullet$ |                                        |
| 28.03.2023 14:37                     | Приглашение к участию в закрытой процедуре ATOM28032300012  | $\bullet$ |                                        |
| 28.03.2023 12:31                     | Приглашение к участию в закрытой процедуре АТОМ28032300007  | $\bullet$ |                                        |
| 28.03.2023 09:35                     | Приглашение к участию в закрытой процедуре АТОМ28032300002  | $\bullet$ |                                        |
| 27.03.2023 17:04                     | Приглашение к участию в закрытой процедуре АТОМ27032300029  | $\bullet$ |                                        |
| 27.03.2023 16:33                     | Приглашение к участию в закрытой процедуре ATOM27032300027. | $\circ$   |                                        |
| 27.03.2023 16:33                     | Приглашение к участию в закрытой процедуре АТОМ27032300026  | ۰         |                                        |
| 27.03.2023 13:57                     | Приглашение к участию в закрытой процедуре ATOM27032300024  | $\bullet$ |                                        |
| 27.03.2023 13:53                     | Приглашение к участию в закрытой процедуре ATOM27032300022  | $\bullet$ |                                        |
| 27.03.2023 13:52                     | Приглашение к участию в закрытой процедуре АТОМ27032300021  | $\bullet$ |                                        |
| 27.03.2023 13:29                     | Приглашение к участию в закрытой процедуре ATOM27032300020  | $\bullet$ |                                        |
| 27.03.2023 13:21                     | Приглашение к участию в закрытой процедуре АТОМ27032300018  | $\bullet$ |                                        |
| 27.03.2023 11:58                     | Приглашение к участию в закрытой процедуре ATOM27032300016  | $\bullet$ |                                        |
| 27.03.2023 11:47                     | Приглашение к участию в закрытой процедуре ATOM27032300015  | $\bullet$ |                                        |
| 27.03.2023 11:42                     | Приглашение к участию в закрытой процедуре ATOM27032300013  | $\bullet$ |                                        |
| 27.03.2023 11:39                     | Приглашение к участию в закрытой процедуре ATOM27032300012  | $\bullet$ |                                        |
| 27.03.2023 11:31                     | Приглашение к участию в закрытой процедуре АТОМ27032300011  | $\bullet$ |                                        |
| 27.03.2023 11:25                     | Приглашение к участию в закрытой процедуре ATOM27032300010  | $\bullet$ |                                        |
| 27.03.2023 10:55                     | Приглашение к участию в закрытой процедуре АТОМ27032300006  | $\bullet$ |                                        |
|                                      |                                                             |           |                                        |
|                                      |                                                             |           |                                        |
| <b>Ed di Crossman due di bill 20</b> |                                                             |           | Sanuru 1 - 27 us 27                    |

Рис. 31

<span id="page-23-1"></span>3) Чтобы просмотреть приглашение, нажмите на кнопку В в столбце «Операции». В результате отобразится окно «Приглашение к участию в процедурах» [\(Рис. 32\)](#page-23-2).

<span id="page-23-2"></span>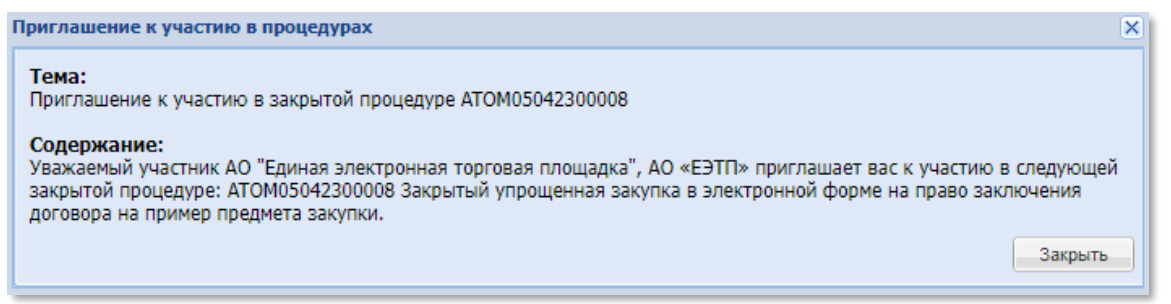

Рис. 32

<span id="page-24-0"></span>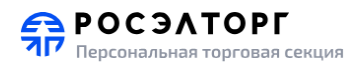

## **10. ПРОСМОТР СВЕДЕНИЙ ПО ПРОЦЕДУРЫ**

## **10.1.Просмотр списка процедур и поиск процедуры**

- <span id="page-24-1"></span>1) Для просмотра список процедур выберите в главном меню один из следующих пунктов:
	- − «Процедуры Мои процедуры Опубликованные мной» («С моим участием», «Избранные»);
	- − «Процедуры Актуальные процедуры Конкурсы» («Запросы цен», «Запросы предложений», «Мониторинг цен», «Предварительные отборы»);
	- − «Процедуры Актуальные процедуры Электронные аукционы Все» («На понижение», «На повышение»);
	- − «Архив».
- 2) В результате откроется одна из страниц актуальных процедур или процедур пользователя [\(Рис. 33\)](#page-24-2).

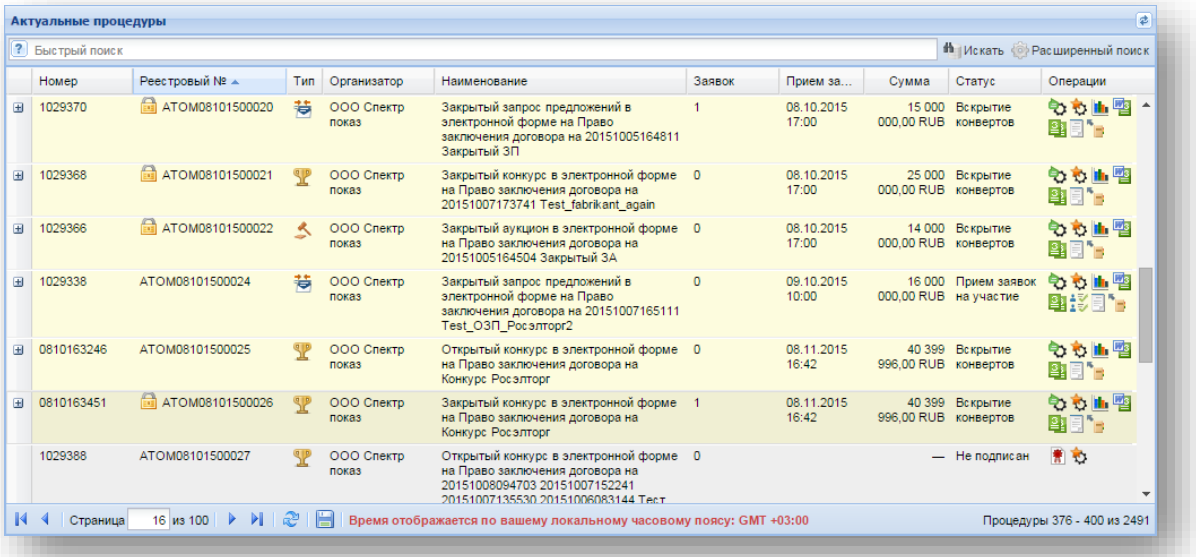

#### Рис. 33

- <span id="page-24-2"></span>3) Для поиска воспользуйтесь формой быстрого или расширенного поиска.
- 4) Для просмотра лотов процедуры нажмите на кнопку **•**. В результате под строкой процедуры отобразятся строки лотов [\(Рис. 34\)](#page-24-3).

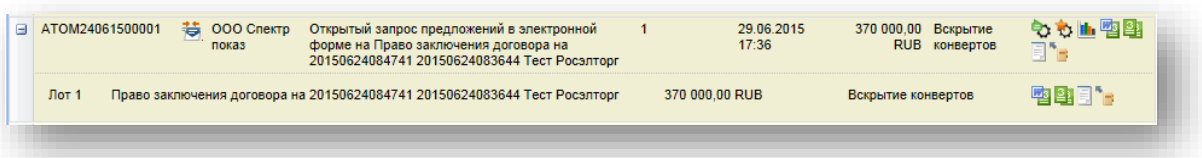

- Рис. 34
- <span id="page-24-3"></span>5) Чтобы сохранить в файле формата Microsoft Excel первые 500 процедур, входящие в список при заданных параметрах поиска, нажмите на кнопку под списком. В стандартных средствах выгрузки выберите «Открыть» или «Сохранить» («Показать в папке»).

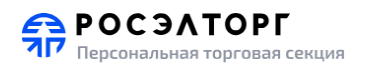

- 6) Чтобы обновить список, нажмите на кнопку  $\mathbb{R}$  под списком.
- 7) Процедуры, слева от реестрового номера которых отображается значок (см. рис. [Рис. 33\)](#page-24-2), являются *закрытыми* процедурами. Это означает, что такие процедуры доступны только тем Заявителям, которых определили Организаторы этих процедур.

#### **10.2.Просмотр извещения и истории изменений процедуры**

- <span id="page-25-0"></span>1) Для просмотра извещения и истории изменений процедуры откройте страницу со списком актуальных процедур и найдите процедуру, извещение которой следует просмотреть (см. п. [10.1\)](#page-24-1).
- 2) В столбце «Операции» нажмите на кнопку  $\bullet$ . В результате отобразится страница «Извещение о проведении процедуры» [\(Рис. 35\)](#page-25-1).

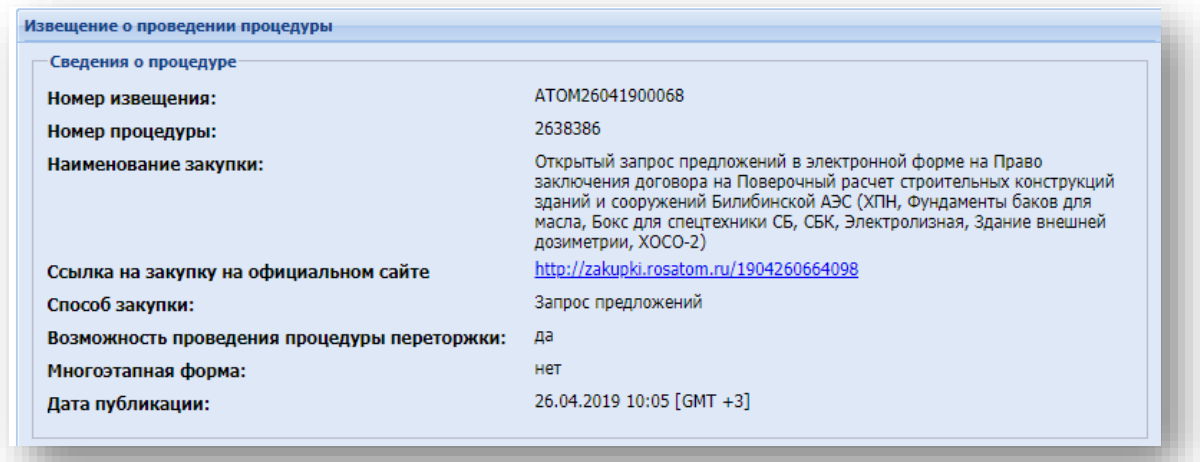

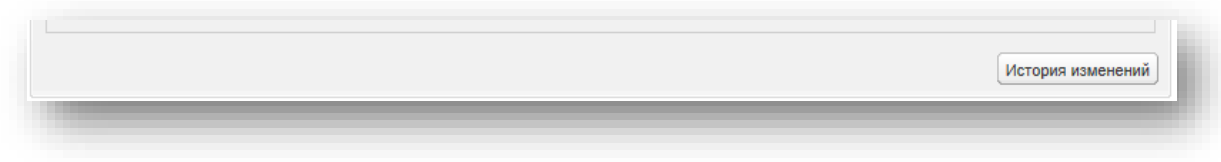

Рис. 35

<span id="page-25-1"></span>3) Чтобы просмотреть историю изменений процедуры, нажмите на кнопку «История изменений». В результате отобразится страница «История изменений» [\(Рис. 36\)](#page-25-2).

<span id="page-25-2"></span>

| История изменений |                        |            |                                                         |                        |  |
|-------------------|------------------------|------------|---------------------------------------------------------|------------------------|--|
| Дата внесения и   | Наименование параметра | Номер лота | Старое значение                                         | Новое значение         |  |
|                   |                        |            | предложен .э<br>'реестр':13,21 'форм':6<br>'электрон':5 | U/UpM to difference to |  |
| 10.06.2015 08:48  | Текущий шаг лота       |            | не указано                                              | 5500                   |  |
| 10.06.2015 09:00  | Статус процедуры       |            | опубликован                                             | вскрытие конвертов     |  |
| 10.06.2015 09:00  | Текущий шаг лота       |            | 5500                                                    | 5501                   |  |

Рис. 36

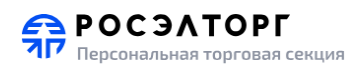

## **10.3.Просмотр событий по процедуре**

- <span id="page-26-0"></span>1) Для просмотра список событий по процедурам откройте страницу со списком актуальных процедур и найдите процедуру, события которой следует просмотреть (см. п. [10.1\)](#page-24-1).
- 2) В строке рассматриваемой процедуры в столбце «Операции» нажмите на кнопку . В результате отобразится страница «События по процедуре» [\(Рис. 37\)](#page-26-2). Над таблицей отобразится количество уникальных просмотров процедуры, т. е. количество различных пользователей (в том числе пользователей одной и той же организации), просмотревших извещение о проведении данной процедуры.

| Действие<br>Реестровый №<br>Сообщение<br>Лот<br>Пользователь<br>Организация<br>Статус<br>ООО Спектр показ<br>Подпись извещения о<br>Засов Д. В.<br>успешно<br>проведении процедуры<br>ООО Первый<br>Дмитрий<br>Подача заявки на участие в<br>успешно<br>процедуре<br>ООО Первый<br>Подача заявки на участие в<br>Дмитрий<br>успешно<br>процедуре<br>ООО Первый<br>Подача / изменение заявки на<br>Дмитрий<br>1.<br>успешно<br>участие<br>ООО Первый<br>Подача / изменение заявки на<br>Дмитрий<br>успешно<br>участие<br>ООО Первый<br>2.<br>Подача заявки на участие в<br>Дмитрий<br>успешно<br>процедуре<br>ООО Первый<br>2<br>Подача заявки на участие в<br>Дмитрий<br>успешно<br>процедуре<br>ООО Первый<br>2<br>Подача / изменение заявки на<br>Дмитрий<br>успешно<br>участие<br>ООО Первый<br>Подача / изменение заявки на<br>$\overline{\phantom{a}}$<br>2.<br>Дмитрий<br>успешно | Количество уникальных просмотров: 2 |  |  |  |  |
|----------------------------------------------------------------------------------------------------|-------------------------------------|--|--|--|--|
| 19.10.2015 16:42:06<br>19.10.2015 16:43:04<br>19 10 2015 16:43:04<br>19 10 2015 16:44:54<br>19 10 2015 16:44:55<br>19.10.2015 16:45:26<br>19.10.2015 16:45:26<br>19.10.2015 16:46:18<br>19.10.2015 16:46:18                                                                                                    | Дата и время $\sim$                 |  |  |  |  |
|                                                                                                    |                                     |  |  |  |  |
|                                                                                                    |                                     |  |  |  |  |
|                                                                                                    |                                     |  |  |  |  |
|                                                                                                    |                                     |  |  |  |  |
|                                                                                                    |                                     |  |  |  |  |
|                                                                                                    |                                     |  |  |  |  |
|                                                                                                    |                                     |  |  |  |  |
|                                                                                                    |                                     |  |  |  |  |
|                                                                                                    |                                     |  |  |  |  |

Рис. 37

### <span id="page-26-2"></span>**10.4.Просмотр протоколов**

- <span id="page-26-1"></span>1) Для просмотра протоколов по процедуре (в том числе протоколов преддоговорных переговоров и квалификационного отбора) откройте страницу со списком актуальных процедур и выберите процедуру (см. п. [10.1\)](#page-24-1).
- 2) В строке рассматриваемой процедуры в столбце «Операции» нажмите на кнопку . В результате отобразится страница «Протоколы по лоту» [\(Рис. 38\)](#page-27-0).

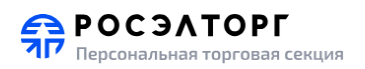

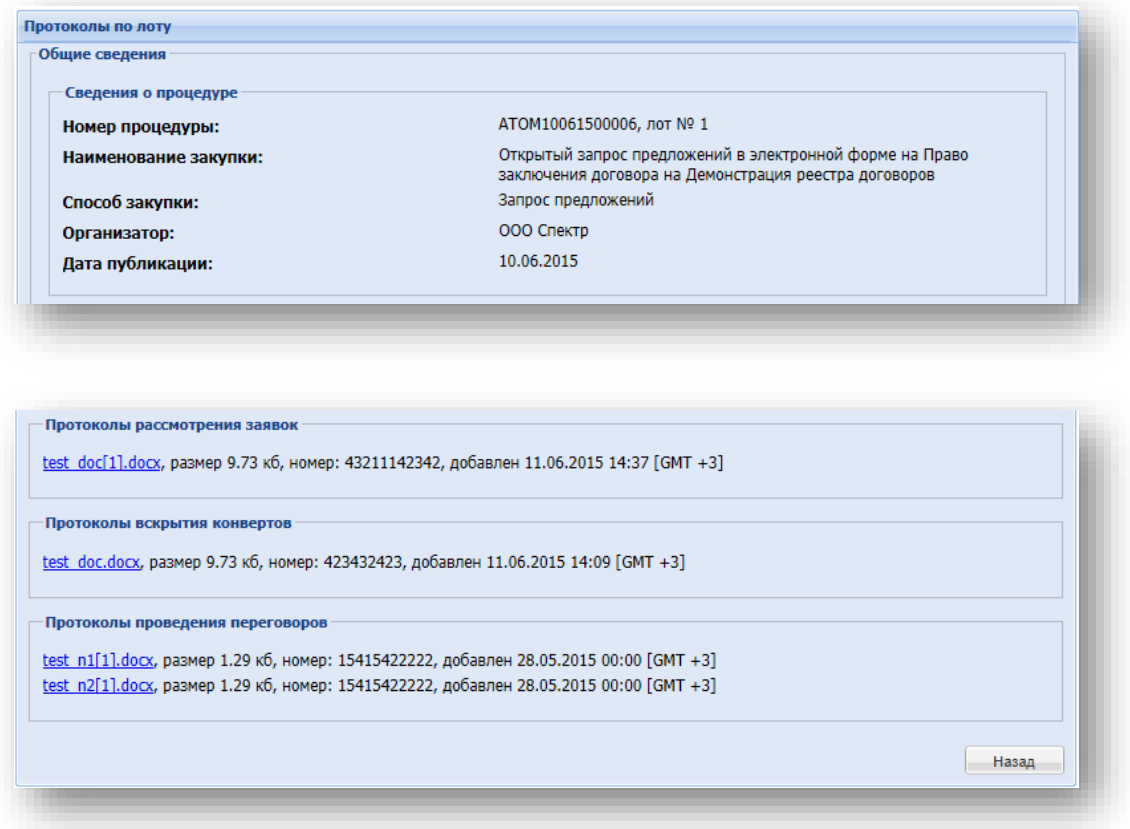

#### Рис. 38

<span id="page-27-0"></span>Примечание 2. Если процедура является многоэтапной, то страница «Протоколы по лоту» имеет вид, приведенный на [\(Рис. 39](#page-28-1)**)**. В этом случае протоколы процедуры по каждому этапу отображаются в отдельном блоке.

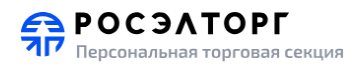

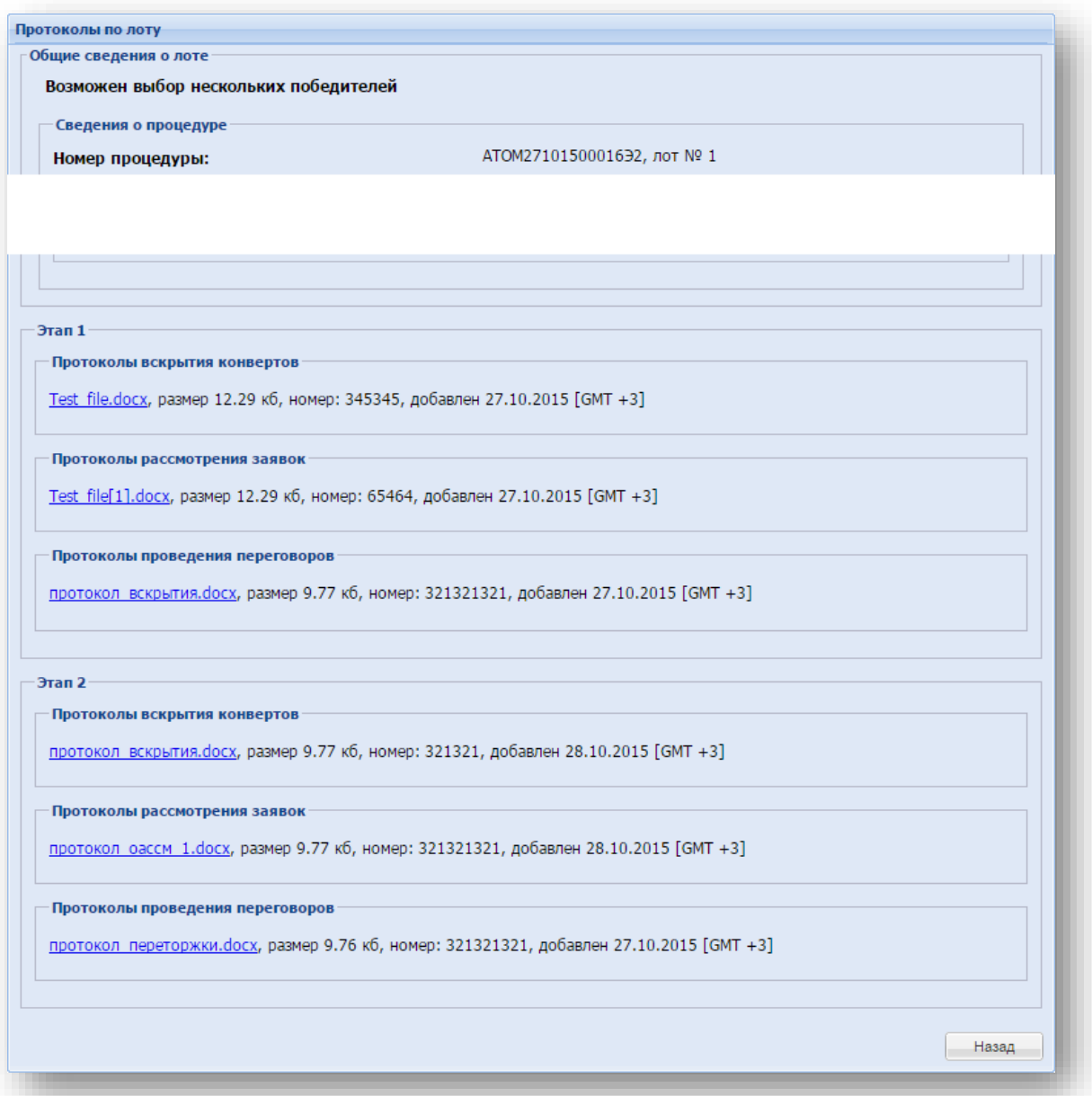

Рис. 39

## <span id="page-28-1"></span>**10.5.Избранные процедуры**

- <span id="page-28-0"></span>1) Для добавления процедуры в избранное откройте списком актуальных процедур (см. п. [10.1\)](#page-24-1) и в столбце «Операции» нажмите на кнопку .
- 2) Просмотреть список избранных процедур перейдите в раздел «Процедуры Мои процедуры – Избранные». В результате отобразится страница «Избранные процедуры» [\(Рис. 40\)](#page-29-1).

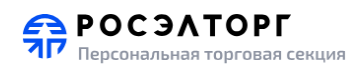

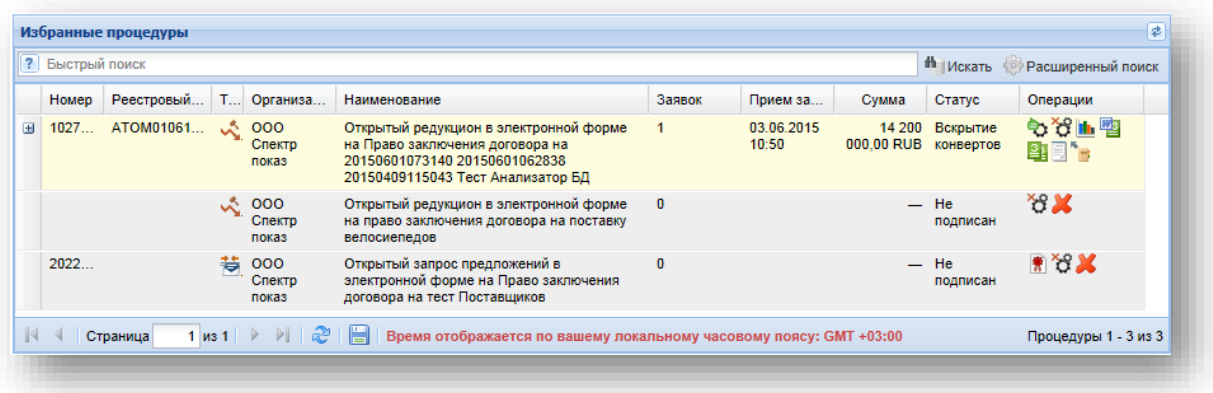

- Рис. 40
- <span id="page-29-1"></span><span id="page-29-0"></span>3) Для исключения процедуры из списка избранных в разделе «Избранные процедуры» (см. п. [10.1\)](#page-24-1) и в столбце «Операции» нажмите на кнопку С.

## **10.6.Просмотр заявок**

1) Для просмотра заявок по процедуре необходимо выбрать действие «Поданные заявки» [\(Рис. 41\)](#page-29-2).

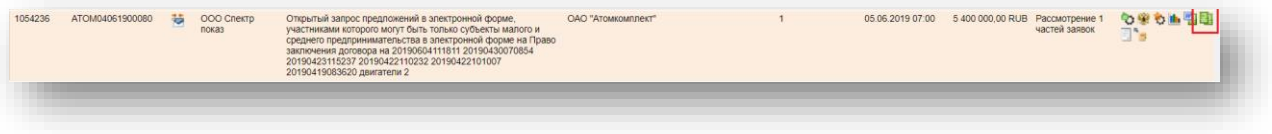

Рис. 41

<span id="page-29-2"></span>2) В открывшейся форме перечня заявок [\(Рис. 42\)](#page-29-3) выберите нужную и нажмите на кнопку «Содержимое заявки».

|                                | Номер процедуры:        |                                                                   |              |                                                                                                    | АТОМ04061900079, лот № 1              |                                                                                         |                           |  |  |
|--------------------------------|-------------------------|-------------------------------------------------------------------|--------------|----------------------------------------------------------------------------------------------------|---------------------------------------|-----------------------------------------------------------------------------------------|---------------------------|--|--|
|                                | Наименование процедуры: |                                                                   |              | Открытый запрос предложений в электронной форме, участниками которого могут быть только<br>субъекты малого и среднего предпринимательства в электронной форме на Право заключения<br>договора на 20190604111256 20190430070854 20190423115237 20190422110232 20190422101007<br>20190419083620 двигатели 2 |                                       |                                                                                         |                           |  |  |
| Тип процедуры:                 |                         |                                                                   |              |                                                                                                    | малого и среднего предпринимательства | Запрос предложений в электронной форме, участниками которого могут быть только субъекты |                           |  |  |
| Организатор:                   |                         |                                                                   |              | АО «ЕЭТП»                                                                                                    |                                       |                                                                                         |                           |  |  |
|                                |                         | Контактные данные организатора:                                   |              |                                                                                                    | 7-962-9958589, zasov@zasov.demo       |                                                                                         |                           |  |  |
|                                | Контактное лицо:        |                                                                   |              |                                                                                                    | Иванов Иван Васильевич                |                                                                                         |                           |  |  |
|                                |                         |                                                                   |              |                                                                                                    |                                       |                                                                                         |                           |  |  |
|                                |                         | Дата публикации извещения:                                        |              | 04.06.2019                                                                                                    |                                       |                                                                                         |                           |  |  |
|                                |                         | Дата и время окончания подачи заявок:                             |              |                                                                                                    | 05.06.2019 07:00 [GMT -0]             |                                                                                         |                           |  |  |
| конвертов:<br>Порядко<br>номер | Версия<br>заявки        | Дата публикации протокола вскрытия<br>Дата и время<br>регистрации | Заявитель    |                                                                                                    | 05.06.2019 07:00 [GMT -0]<br>Тип      | Заявки                                                                                  | Статус заявки             |  |  |
| $\mathbf{1}$                   | 1                       | 04.06.2019<br>14.25                                               | Участник № 1 |                                                                                                    | Основная                              | Содержимое заявки<br>История изменений заявки                                           | Подана, не<br>рассмотрена |  |  |
| $\overline{2}$                 | $\blacktriangleleft$    | 04.06.2019<br>14.26                                               | Участник № 2 |                                                                                                    | Основная                              | Содержимое заявки<br>история изменении заявки                                           | Подана, не<br>рассмотрена |  |  |

<span id="page-29-3"></span>Рис. 42

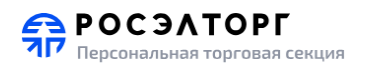

3) В открывшейся форме будут отражены доступные на данном этапе части и сведения по заявке [\(Рис. 43\)](#page-30-0).

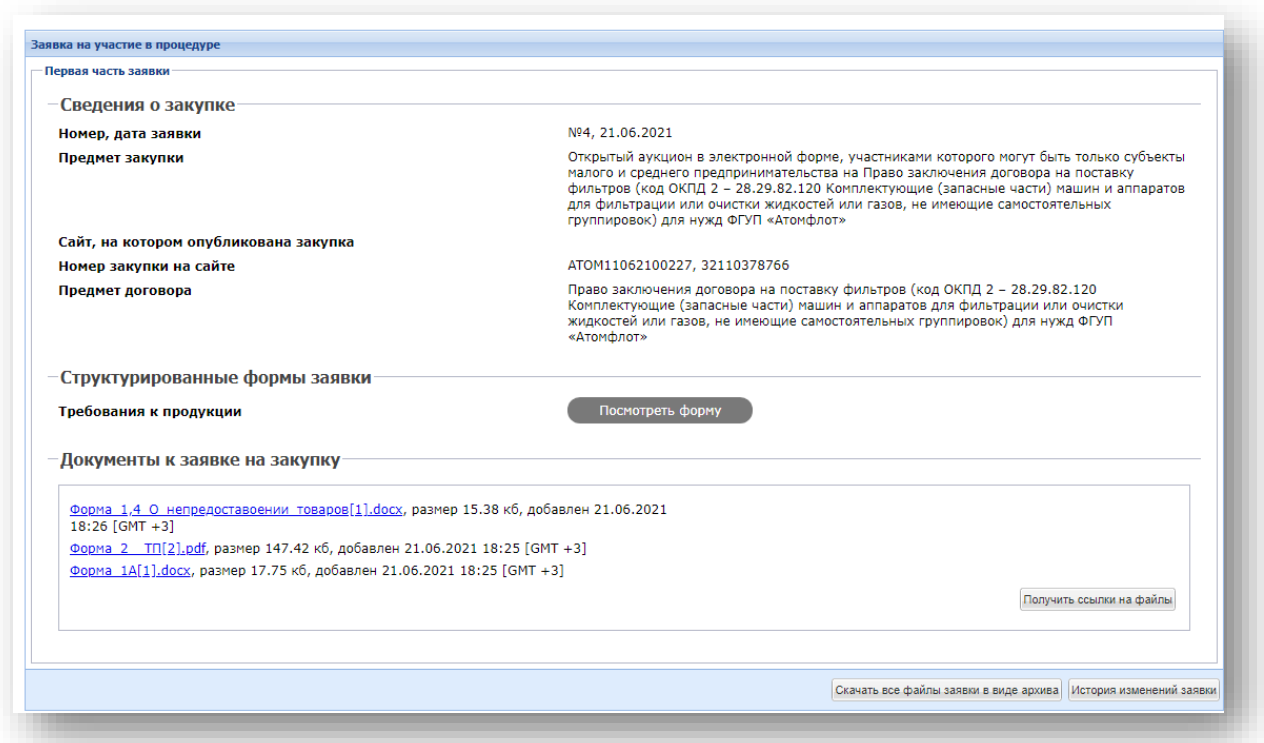

Рис. 43

<span id="page-30-0"></span>4) Для просмотра событий по заявке нажмите на кнопку «История изменений заявки». В результате отобразится страница «История изменений» [\(Рис. 44\)](#page-30-1).

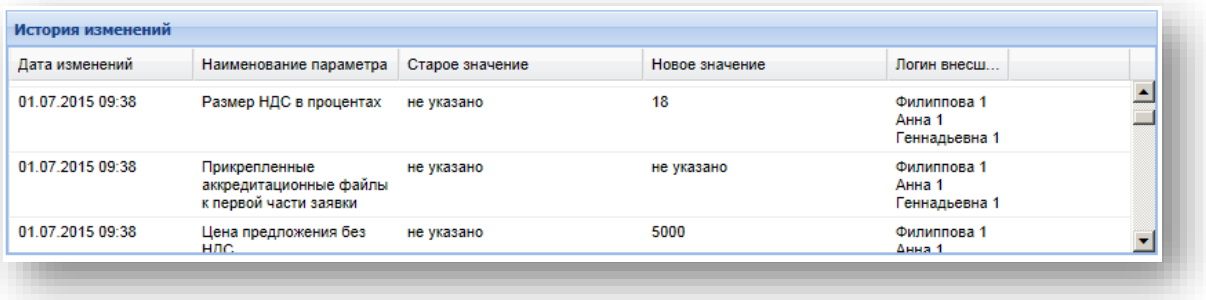

Рис. 44

- <span id="page-30-1"></span>5) Для просмотра данных о заявителе, щелкните по ссылке «Регистрационные сведения заявителя». В результате отобразится страница «Регистрационные сведения» (см. рис. [Рис. 23\)](#page-17-3);
- 6) Для просмотра всех версий заявки на форме кликните по ссылке «Просмотреть все версии заявки». В результате откроется окно «Просмотр версий заявки» [\(Рис.](#page-31-1)  [45\)](#page-31-1).

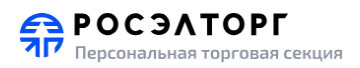

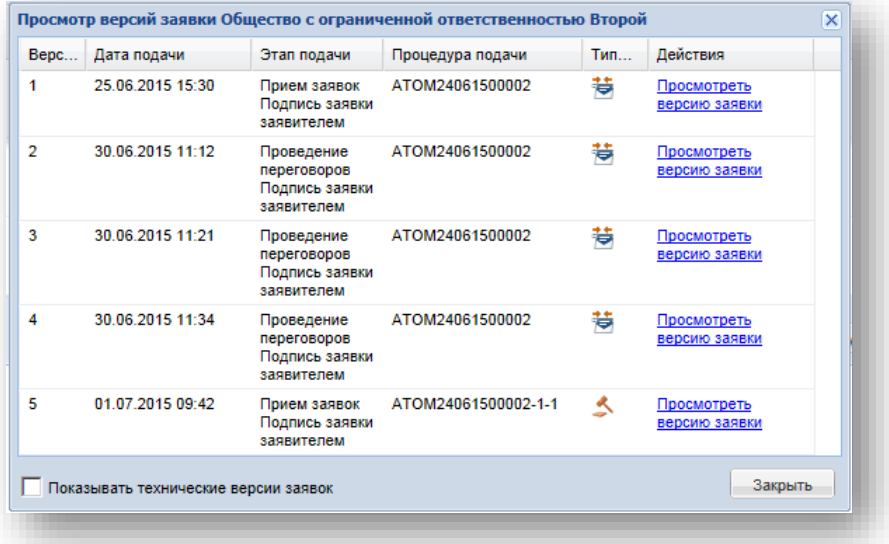

- Рис. 45
- <span id="page-31-1"></span>7) Чтобы выгрузить файл со списком участников процедуры, нажмите на кнопку «Выгрузить список участников». В стандартных средствах выгрузки выберите «Открыть» или «Сохранить» («Показать в папке»).

### **10.7.Просмотр регистраций по процедуре**

- <span id="page-31-0"></span>1) Пользователь может просмотреть список запросов, поданных на объявленные им процедуры.
- 2) Для просмотра запросов на регистрацию в процедурах в главном меню выберите пункт «Процедуры – Запросы на регистрацию в закупочных процедурах». В результате откроется страница «Регистрации на участие в закупке» [\(Рис. 46\)](#page-31-2).

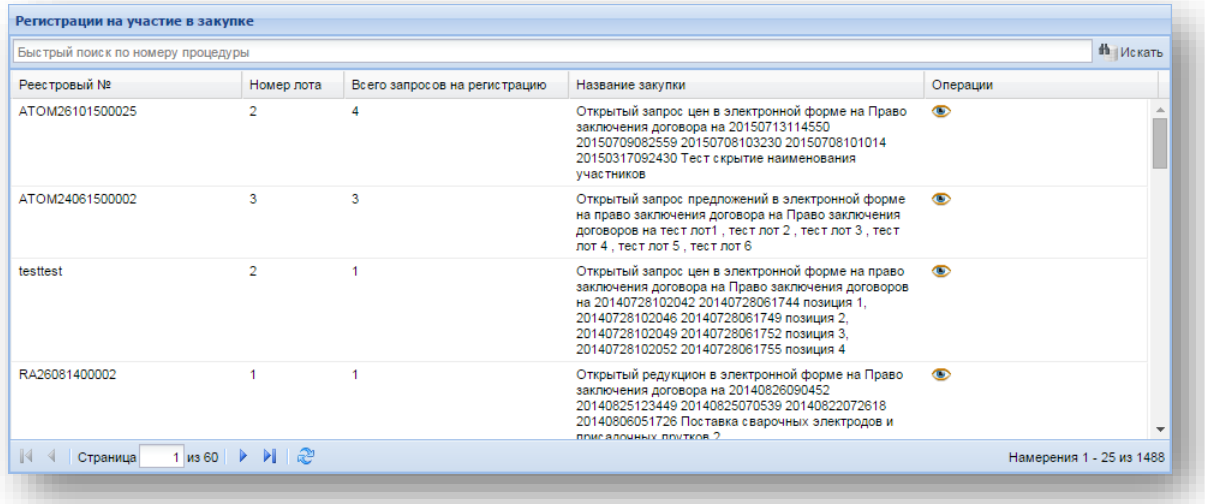

#### Рис. 46

<span id="page-31-2"></span>3) Чтобы просмотреть запрос, нажмите на кнопку в столбце «Операции». В результате отобразится окно с информацией о выбранном запросе [\(Рис. 47\)](#page-32-1).

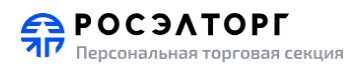

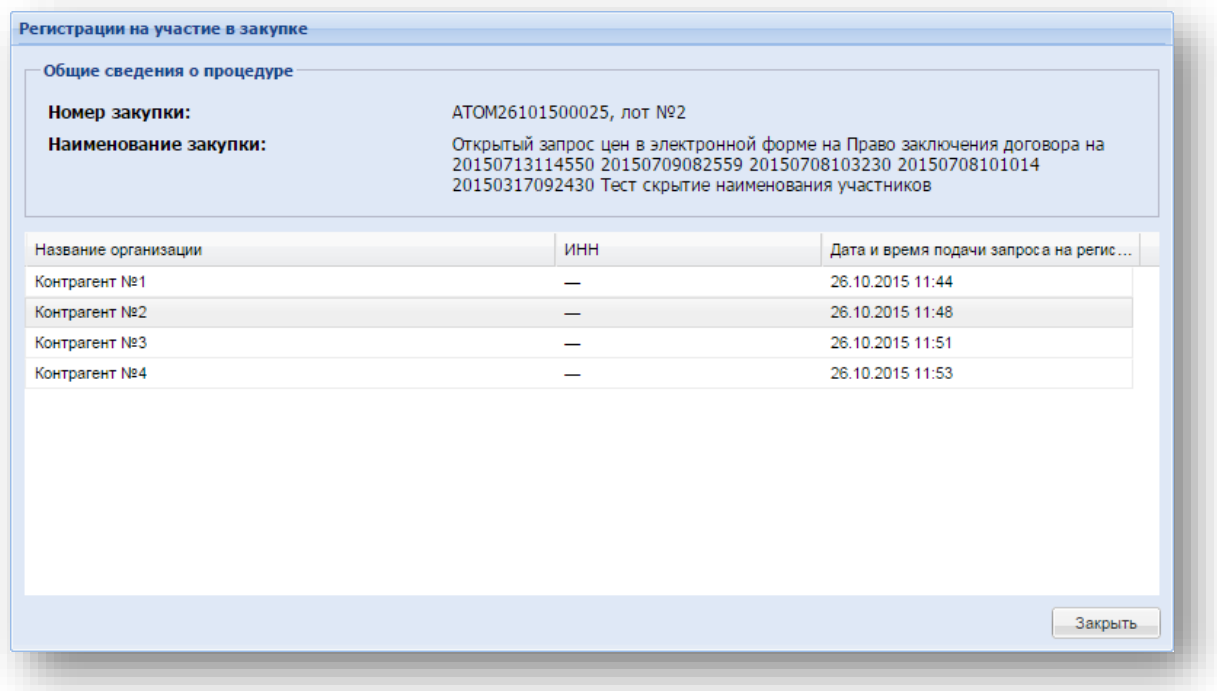

#### Рис. 47

<span id="page-32-1"></span><span id="page-32-0"></span>Перечень запросов, поданных на регистрацию в процедуре, передается посредством интеграции в ЕОС-Закупки.

### **10.8.Просмотр календаря событий**

1) Заявитель в личном кабинете выбирает пункт меню «Процедуры» – «Календарь событий» [\(Рис. 48\)](#page-33-0).

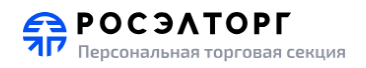

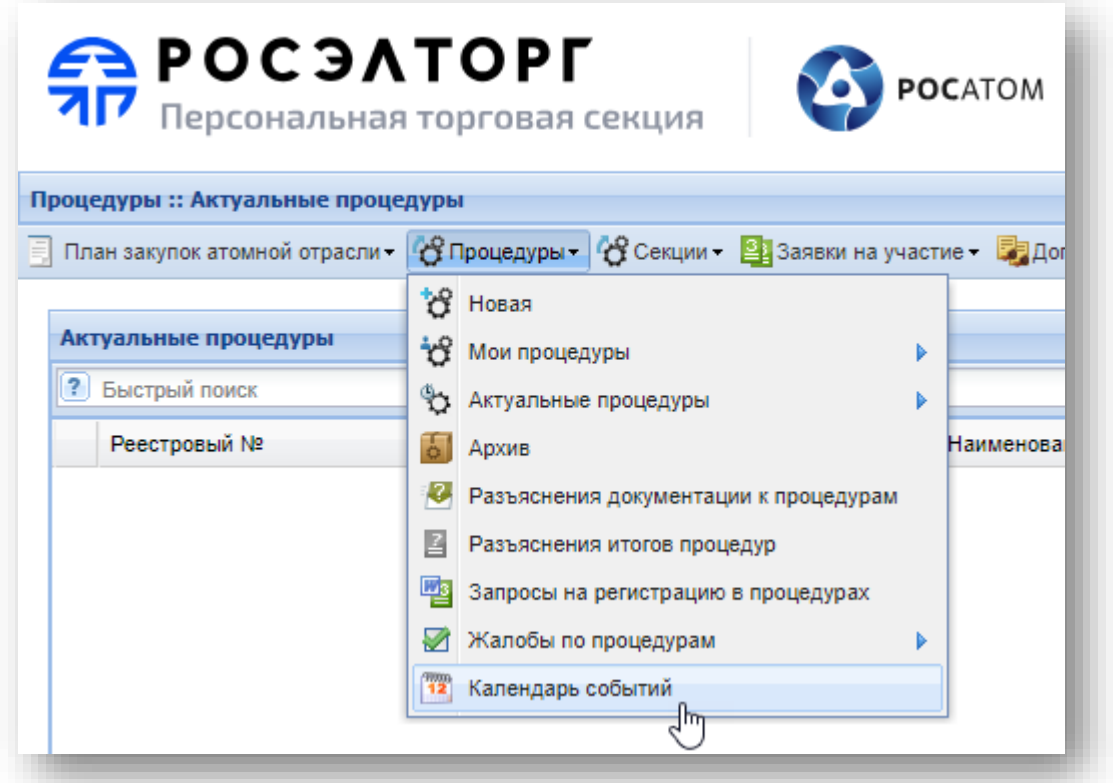

Рис. 48

<span id="page-33-0"></span>2) Далее отобразится форма. В поле «Выберите дату» необходимо выбрать и нажать на интересующую Заявителя дату [\(Рис. 49\)](#page-33-1).

|                 |    |               |         |                             | ⊡     |                  |                                                                                           |                      |
|-----------------|----|---------------|---------|-----------------------------|-------|------------------|-------------------------------------------------------------------------------------------|----------------------|
|                 |    | Апрель 2021 ▼ |         |                             |       | $\rightarrow$ or | Событие                                                                                   | Дата и время события |
| $\Box$          | в  | c.            |         | $4 \cap C$ B                |       |                  |                                                                                           |                      |
| 29              | 30 | 31            |         | $1 \quad 2 \quad 3 \quad 4$ |       |                  |                                                                                           |                      |
| 5               |    |               | -8      | 9 10 11                     |       |                  |                                                                                           |                      |
| 12 <sup>2</sup> |    | 14            | 15      | 16                          | 17 18 |                  |                                                                                           |                      |
| 19              | 20 | 21            | 22      | 23                          | 24 25 |                  |                                                                                           |                      |
| 26              | 27 | 28            | 29 30   |                             |       | $\overline{2}$   |                                                                                           |                      |
| 3               | 4  | 5             | 6       | $\overline{7}$              | 8     | $_{9}$           |                                                                                           |                      |
|                 |    |               | Сегодня |                             |       |                  |                                                                                           |                      |
|                 |    |               |         |                             |       |                  |                                                                                           |                      |
|                 |    |               |         |                             |       |                  |                                                                                           |                      |
|                 |    |               |         |                             |       |                  |                                                                                           |                      |
|                 |    |               |         |                             |       |                  |                                                                                           |                      |
|                 |    |               |         |                             |       |                  |                                                                                           |                      |
|                 |    |               |         |                             |       |                  |                                                                                           |                      |
|                 |    |               |         |                             |       |                  |                                                                                           |                      |
|                 |    |               |         |                             |       |                  |                                                                                           |                      |
| $\mathbb{N}$    |    | Страница      |         |                             |       |                  | 1 из 1   ▶     2       Время отображается по вашему локальному часовому поясу: GMT +03:00 |                      |

Рис. 49

<span id="page-33-1"></span>3) Далее отобразятся сведения о событиях на указанную дату [\(Рис. 50\)](#page-34-1).

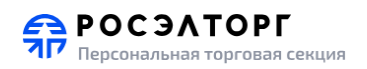

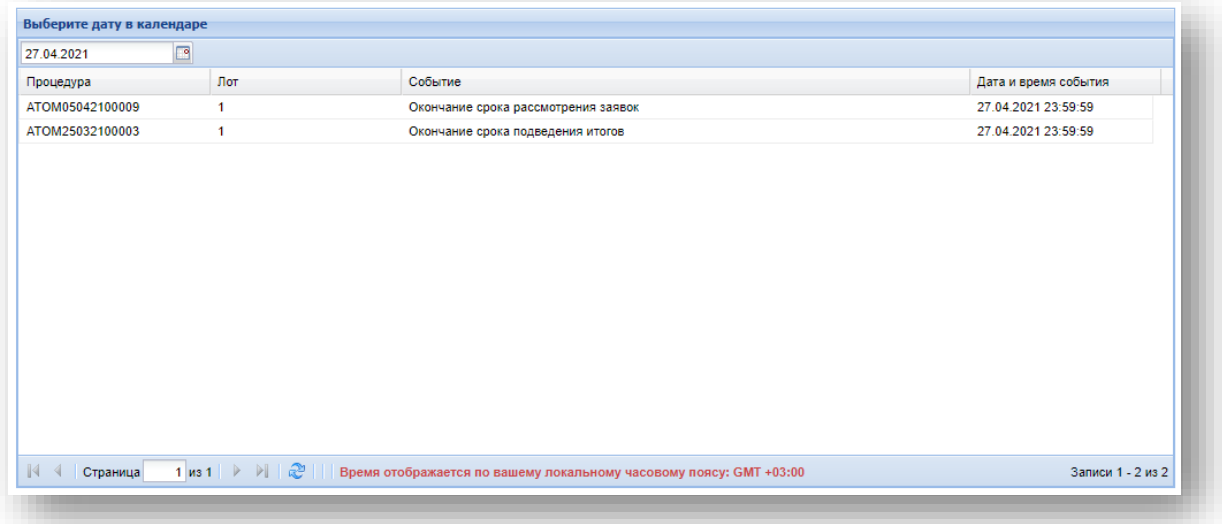

Рис. 50

- <span id="page-34-1"></span>4) В форме отображаются следующие события:
	- Окончание приема заявок на участие значение;
	- Окончание срока рассмотрения заявок;
	- Дата заключения договора;
	- Окончание срока публикации разъяснений заявки на участие;
	- Дата окончания проведения переторжки.
- 5) Для процедур типов «Аукцион» и «Редукцион» дополнительно отображаются события:
	- Окончание срока подведения итогов;
	- Дата проведения торгов.
- 6) Для открытого аукциона в электронной форме, участниками которого могут быть только субъекты МСП дополнительно отображаются события:
	- Дата начала срока подачи ценовых предложений.
- 7) Для конкурса:
	- a. Дата окончания проведения переторжки;
- 8) Для открытого конкурса в электронной форме, участниками которого могут быть только субъекты МСП дополнительно отображаются события:
- <span id="page-34-0"></span>9) • Дата начала срока подачи дополнительных ценовых предложений.

## **10.9.Работа со справочником субподрядчиков и изготовителей**

1) Заявитель в личном кабинете выбирает раздел меню «Заявки на участие» – «Справочник субподрядчиков и изготовителей», далее отобразится форма с соответствующим названием [\(Рис. 51\)](#page-35-0).

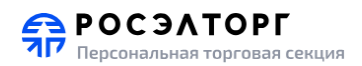

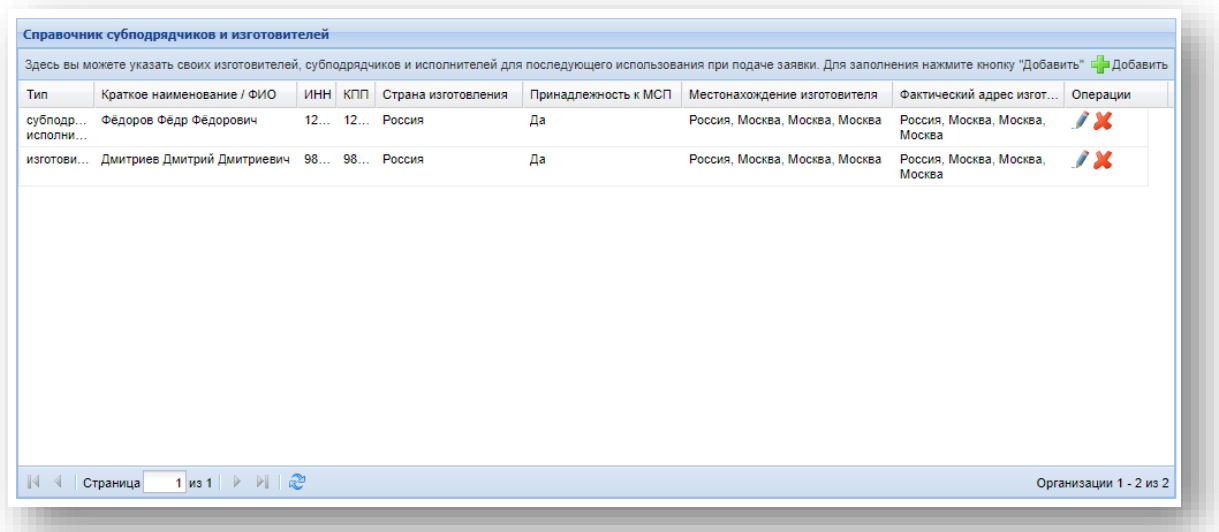

- Рис. 51
- <span id="page-35-0"></span>2) Форма представляет собой таблицу с наименованными столбцами, содержащими сведения о субподрядчиках и изготовителях Заявителя.
- 3) Для добавления в справочник нового субподрядчика или изготовителя Заявитель нажимает кнопку « <sup>• •</sup> добавить » («Добавить»)
- 4) Далее отобразится форма «Добавить запись в справочник субподрядчиков и изготовителей» [\(Рис. 52\)](#page-35-1).

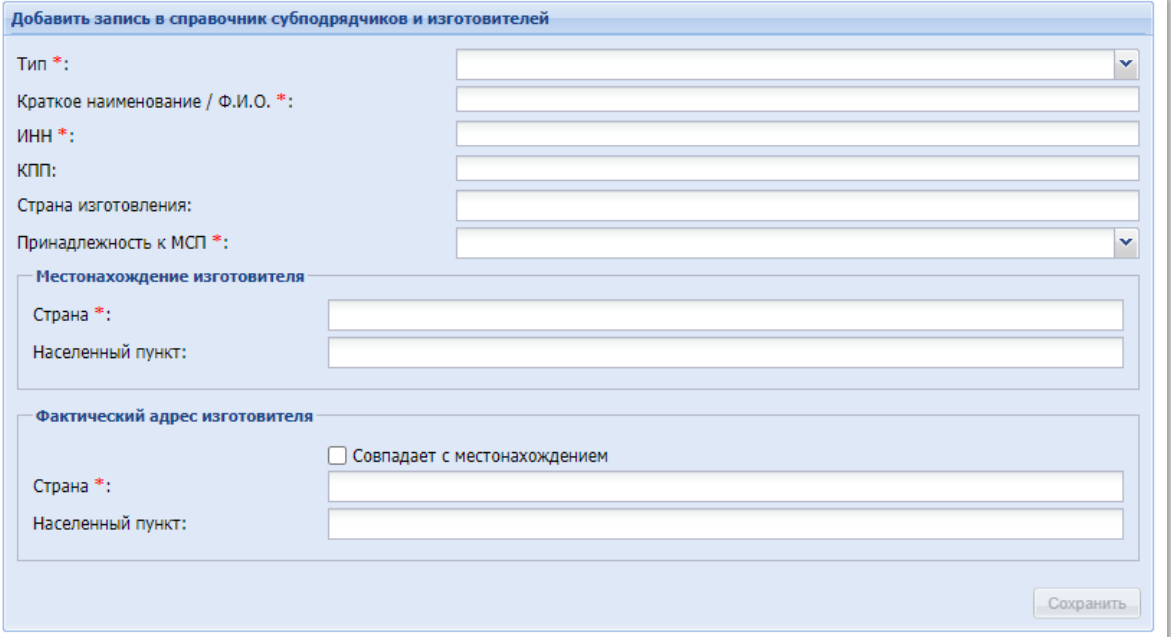

Рис. 52

<span id="page-35-1"></span>5) Поля формы «Добавить запись в справочник субподрядчиков и изготовителей» заполняются следующими сведениями:

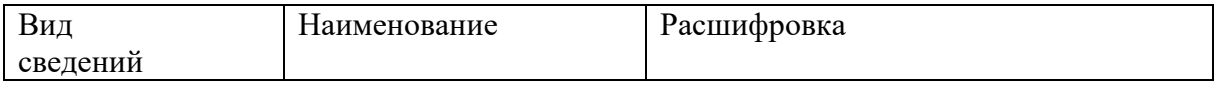

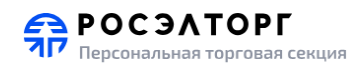

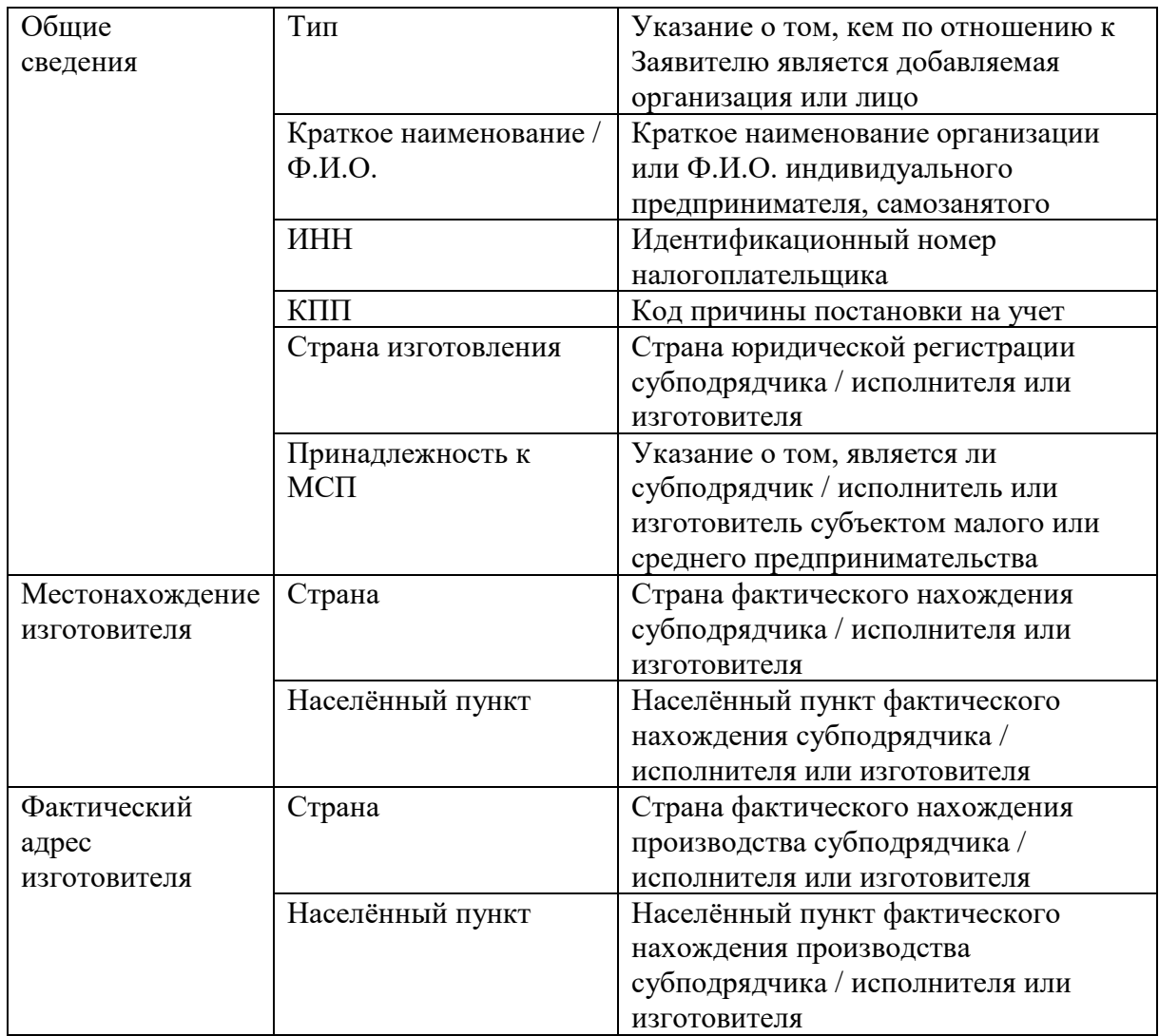

- 6) При заполнении полей «Страна» автоматически добавятся поля «Регион/область» и «Город/район».
- 7) После заполнения формы «Добавить запись в справочник субподрядчиков и изготовителей» необходимо нажать кнопку «Сохранить».
- 8) При успешном сохранении появится соответствующая строка на форме «Справочник субподрядчиков и изготовителей» [\(Рис. 53\)](#page-37-0).

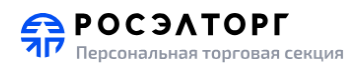

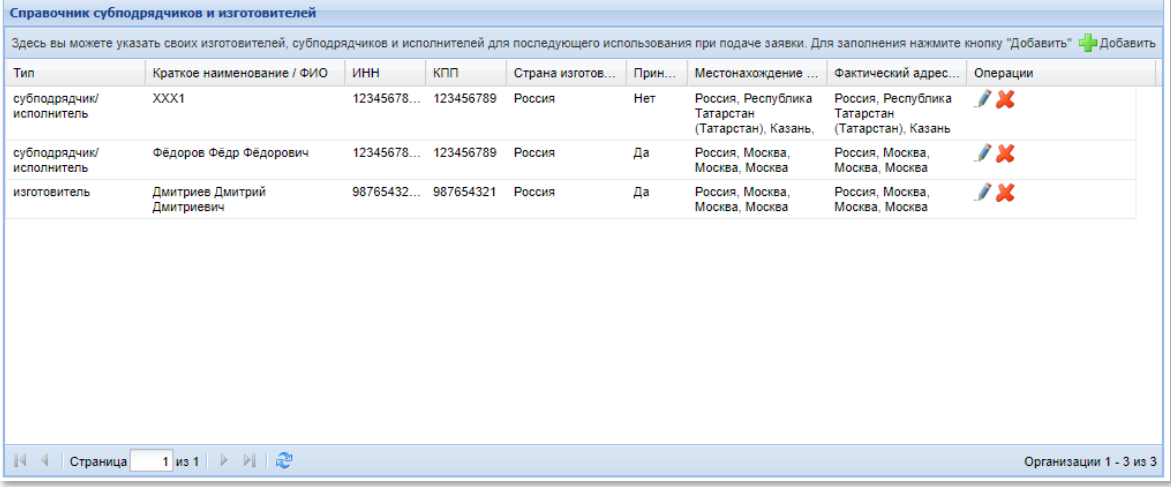

### Рис. 53

<span id="page-37-0"></span>9) В строке записи формы «Справочник субподрядчиков и изготовителей» располагаются пиктограммы « » («Редактировать») и « » «Удалить». Строку можно отредактировать или удалить соответственно.

<span id="page-38-0"></span>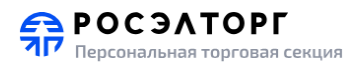

## **11. ПЛАН ЗАКУПОК АТОМНОЙ ОТРАСЛИ**

## **11.1. Годовая программа закупок атомной отрасли**

<span id="page-38-1"></span>1) Чтобы просмотреть годовую программу закупок атомной отрасли (далее — ГПЗ), выберите одноимённый пункт в пункте меню «План закупок атомной отрасли» [\(Рис. 54\)](#page-38-2).

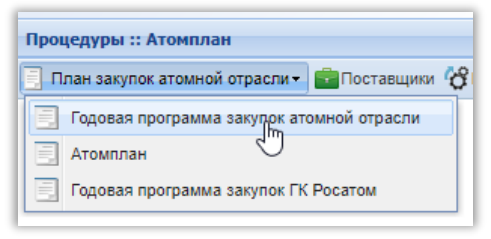

Рис. 54

- <span id="page-38-2"></span>2) ГПЗ отображается в виде таблицы со следующими столбцами [\(Рис. 55\)](#page-38-3):
	- ⎯ номер программы закупок номер программы закупок, в которую входит позиция ГПЗ:
	- ⎯ номер позиции ГПЗ;
	- ⎯ Заказчик наименование подведомственного предприятия или организации ГК «Росатом», в целях которой осуществляется закупка;
	- ⎯ НМЦ начальная (максимальная) цена договора;
	- ⎯ предмет договора;
	- ⎯ год планирования календарный год, в течение которого планируется осуществление закупки;
	- ⎯ операции кнопки доступных операций с позицией.

|                                                              | Годовая программа закупок атомной отрасли |                                                                                                    |             |                  |                  |                                |  |  |  |  |  |  |
|--------------------------------------------------------------|-------------------------------------------|----------------------------------------------------------------------------------------------------|-------------|------------------|------------------|--------------------------------|--|--|--|--|--|--|
| <b>th</b> Искать • Расширенный поиск<br>Быстрый поиск по ГПЗ |                                           |                                                                                                    |             |                  |                  |                                |  |  |  |  |  |  |
| Номер программы закупок                                      | Номер позиции ГПЗ                         | Заказчик                                                                                                    | <b>HMLL</b> | Предмет договора | Год планирования | Операции                       |  |  |  |  |  |  |
| 00000000/2022                                                | 00000/1                                   | Организация                                                                                                    | 1000000.00  | Предмет договора | 2022             | œ                              |  |  |  |  |  |  |
| 00000000/2022                                                | 00000/2                                   | Организация                                                                                                    | 1000000.00  | Предмет договора | 2022             | $\bullet$                      |  |  |  |  |  |  |
| 00000000/2023                                                | 00000/3                                   | Организация                                                                                                    | 1000000.00  | Предмет договора | 2023             | $\bullet$                      |  |  |  |  |  |  |
| 00000000/2023                                                | 00000/4                                   | Организация                                                                                                    | 1000000.00  | Предмет договора | 2023             | $\bullet$                      |  |  |  |  |  |  |
| $\mathbb{N}$<br>Страница                                     |                                           | из 4 $\triangleright$ $\triangleright$ $\triangleright$ $\triangleright$ Время отображается по вашему локальному часовому поясу: GMT +03:00 |             |                  |                  | Программы закупок 1 - 25 из 90 |  |  |  |  |  |  |

Рис. 55

<span id="page-38-3"></span>3) Для поиска позиции и фильтрации списка ГПЗ можно воспользоваться быстрым или расширенным поиском, введя параметры поиска и нажав кнопку «Искать» [\(Рис. 56\)](#page-39-0).

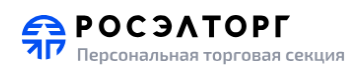

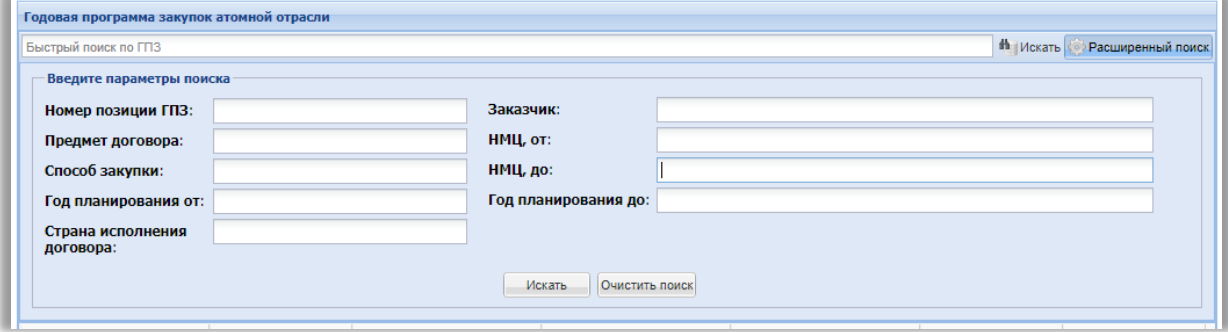

#### Рис. 56

- <span id="page-39-0"></span>4) Для того чтобы посмотреть подробную информацию по позиции ГПЗ, нажмите кнопку « » («Просмотр позиции») в столбце «Операции».
- 5) На открывшейся форме «Годовая программа закупок» отображается следующая информация о позиции ГПЗ. Содержание формы может меняться в зависимости от выбранной позиции [\(Рис. 57\)](#page-40-1):
	- ⎯ блок «Общие сведения о позиции»:
		- ⎯ номер программы закупок;
			- ⎯ номер позиции ГПЗ;
			- ⎯ год планирования;
			- ⎯ предмет договора;
			- ⎯ закупка в электронном виде значения «Да» или «Нет»;
			- ⎯ способ закупки;
			- ⎯ минимальные требования;
			- ⎯ дата публикации закупки;
			- ⎯ дата заключения договора дата заключённого договора по состоявшейся закупке;
			- ⎯ срок исполнения договора;
			- Заказчик:
			- ⎯ ОКАТО обозначение региона поставки товаров, работ или услуг по классификатору ОКАТО;
			- ⎯ страна исполнения договора;
			- ⎯ НМЦ начальная (максимальная) цена договора в валюте договора;
			- ⎯ валюта валюта договора;
			- ⎯ НМЦ в рублях начальная (максимальная) цена договора в рублях, рассчитанная по установленному курсу валюты;
			- ⎯ курс валюты установленный курс валюты, по которому производился расчёт;
			- ⎯ дата курса валюты дата, на которую устанавливался курс валюты;
			- ⎯ единица измерения единица измерения товаров, работ или услуг;
			- ⎯ количество объём товаров, работ или услуг в единицах измерения;
			- ⎯ закупка не у субъектов МСП значения «Да» или «Нет»;
			- содержит критически важную продукцию значения «Да» или «Нет»;
			- ⎯ признак инновационной продукции значения «Да» или «Нет»;

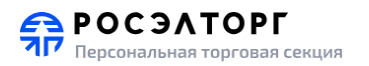

- ⎯ блок «Информация о закупаемых товарах, работах, услугах». Одна позиция ГПЗ может состоять из нескольких позиций товаров, работ или услуг:
	- ОКВЭД2 обозначение товара, работ или услуг по классификатору ОКВЭД 2;
	- ⎯ ОКПД2 обозначение товара, работ или услуг по классификатору ОКПД 2;
	- ⎯ единица измерения единица измерения товара, работ или услуг;
	- ⎯ количество по позиции ГПЗ общее количество товара, работ или услуг по позиции ГПЗ.
- ⎯ блок «Объём оплаты долгосрочного договора». В блоке содержится информация о планах закупок товаров, работ или услуг по позиции ГПЗ по годам:
	- ⎯ год год планирования;
	- ⎯ сумма общая сумма НМЦ, на которую планируется закупка, в валюте договора;
	- ⎯ сумма в рублях общая сумма сумма НМЦ, на которую планируется закупка, в рублях, рассчитанная по установленному курсу.

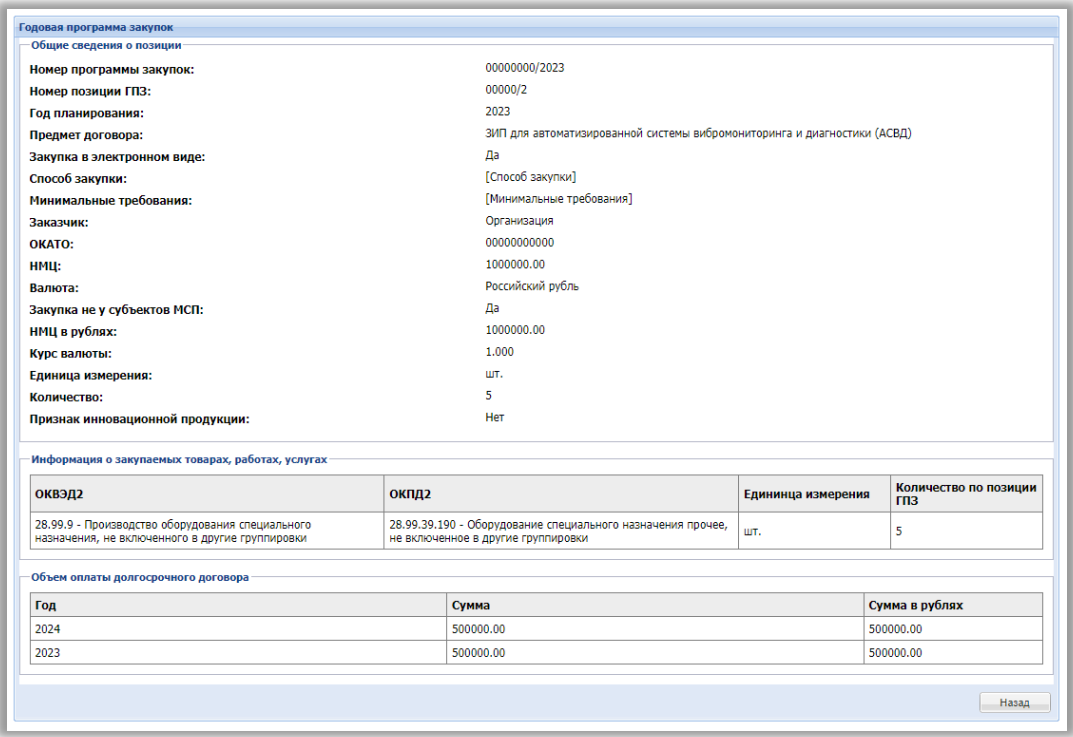

Рис. 57

## <span id="page-40-1"></span><span id="page-40-0"></span>**11.2. Атомплан**

1) Чтобы просмотреть долгосрочный план закупок «Атомплан» ГК «Росатом» (далее — Атомплан), выберите одноимённый пункт в пункте меню «План закупок атомной отрасли» [\(Рис. 58\)](#page-41-0).

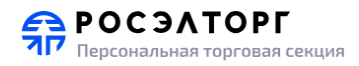

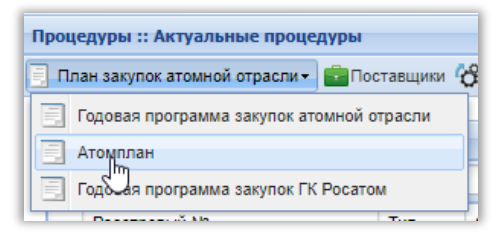

Рис. 58

- <span id="page-41-0"></span>2) Атомплан отображается в виде таблицы со следующими столбцами [\(Рис. 59\)](#page-41-1):
	- ⎯ номер позиции Атомплана уникальный номер позиции Атомплана;
	- ⎯ Заказчик наименование подведомственного предприятия или организации ГК «Росатом», в целях которой планируется закупка;
	- предмет закупки;
	- ⎯ ОКПД 2 перечень обозначений товаров, работ или услуг, входящих в позицию Атомплана, по классификатору ОКПД 2;
	- ⎯ категория продукции наименование группы товаров, работ или услуг;
	- ⎯ стоимость всего в руб с НДС общая сумма НМЦ товаров, работ или услуг по позиции Атомплана в рублях с учётом НДС на весь период планирования;

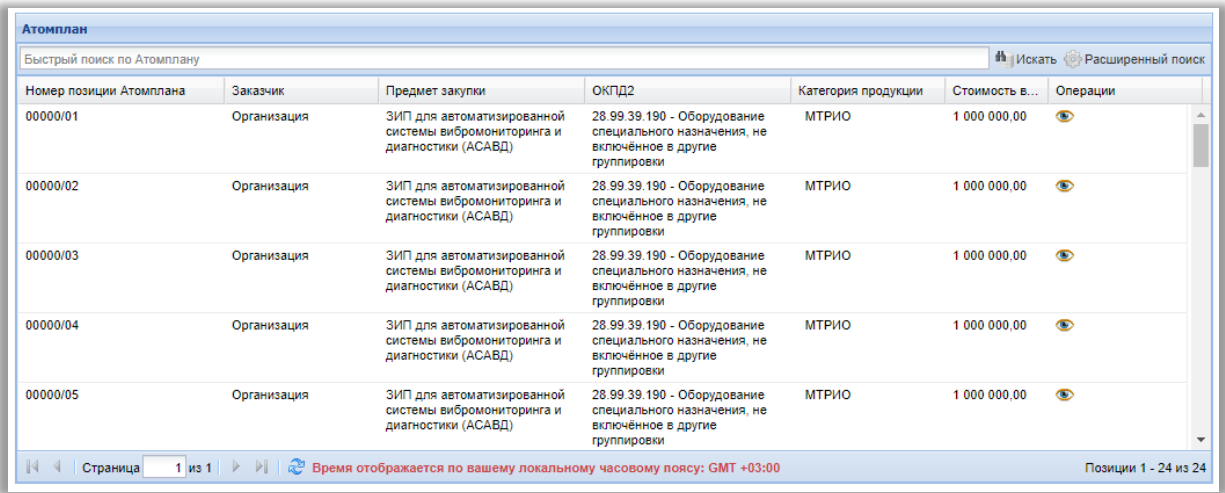

⎯ операции — кнопки доступных операций с позицией.

Рис. 59

<span id="page-41-1"></span>3) Для поиска позиции и фильтрации списка Атомплана можно воспользоваться быстрым или расширенным поиском, введя параметры поиска и нажав кнопку «Искать» [\(Рис. 60\)](#page-41-2).

<span id="page-41-2"></span>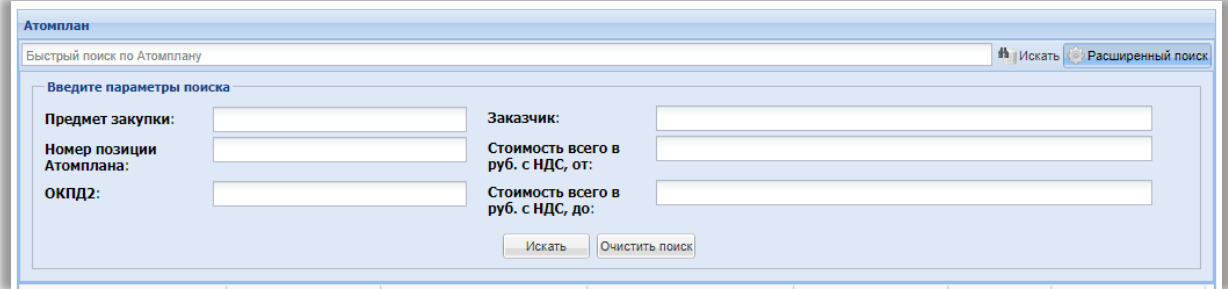

Рис. 60

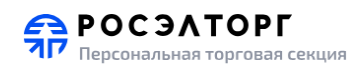

- 4) Для того чтобы посмотреть подробную информацию по позиции, нажмите кнопку « » («Просмотр позиции») в столбце «Операции».
- 5) На открывшейся форме «Атомплан» отображается следующая информация о позиции. Содержание формы может меняться в зависимости от выбранной позиции [\(Рис. 61\)](#page-43-1):
	- ⎯ блок «Общие сведения о позиции»:
		- ⎯ номер позиции Атомплана;
			- ⎯ Заказчик;
			- ⎯ предмет закупки;
			- предмет договора;
			- ⎯ единица измерения;
			- ⎯ количество Атомплана общий объём товаров, работ или услуг по позиции на весь период планирования в единицах измерения;
			- **категория продукции;**
			- ⎯ стоимость всего в руб. с НДС;
	- ⎯ блок «Информация о закупаемых товарах, работах, услугах». Одна позиция Атомплана может состоять из нескольких позиций товаров, работ или услуг:
		- ⎯ ОКВЭД2 обозначение товаров, работ или услуг по классификатору ОКВЭД 2;
		- ОКПД $2$ ;
		- единица измерения;
		- ⎯ количество по позиции Атомплана общий объём товара, работ или услуг по позиции Атомплана на весь период планирования в единицах измерения;
	- ⎯ блок «Плановый объём закупки позиций Атомплана». В блоке отображается информация о планах закупок в соответствии с годовыми программами закупок (ГПЗ):
		- ⎯ год планирования;
			- ⎯ стоимость в руб. с НДС;
			- ⎯ число единиц за год общий объём товара, работ или услуг по позиции на один год в единицах измерения;
			- ⎯ привязанные позиции ГПЗ:
				- уникальный идентификатор ГПЗ ссылка на позицию ГПЗ. Нажав на ссылку, можно открыть подробную информацию по позиции ГПЗ, если она была опубликована (см. част[ь 11.1](#page-38-1) [«Годовая программа закупок атомной отрасли»](#page-38-1) настоящего руководства);
				- количество по позиции ГПЗ объём товара, работ или услуг по позиции ГПЗ в единицах измерения;
				- ⎯ стоимость всего в руб. с НДС общая стоимость товара, работ или услуг по позиции ГПЗ.

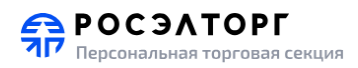

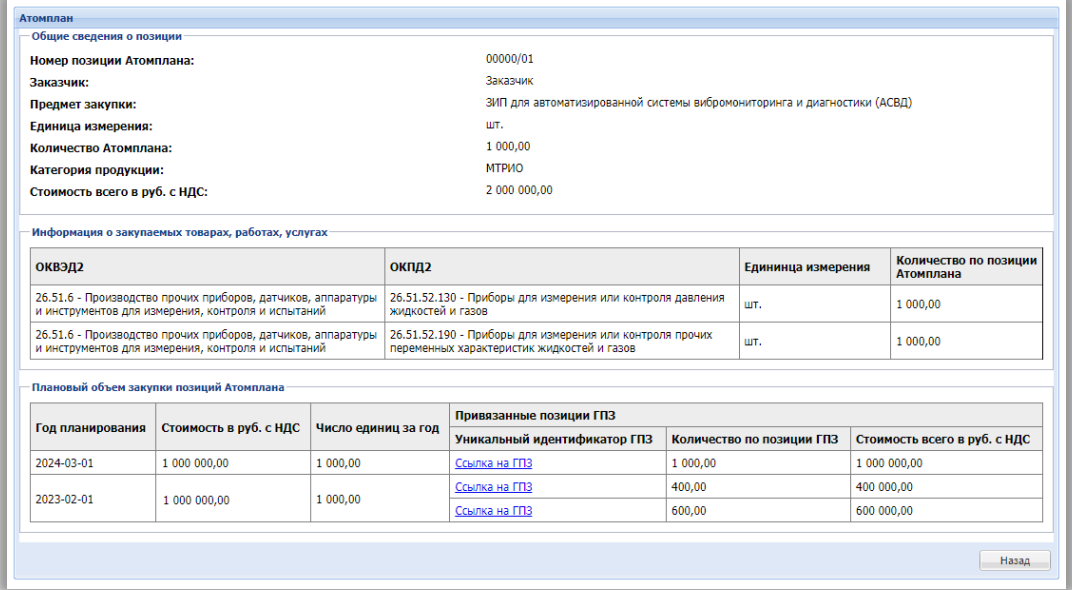

Рис. 61

## <span id="page-43-1"></span><span id="page-43-0"></span>**11.3. Годовая программа закупок ГК Росатом**

1) Чтобы скачать файл, содержащий информацию о годовой программе закупок ГК «Росатом», выберите одноимённый пункт в пункте меню «План закупок атомной отрасли» [\(Рис. 62\)](#page-43-2).

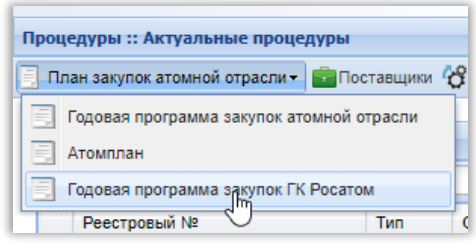

Рис. 62

- <span id="page-43-2"></span>2) В открывшемся окне отображается информация о порядке и особенностях работы ГК Росатом с поставщиками по ГПЗ и Атомплану, в том числе с учётом действующего законодательства.
- 3) Нажмите ссылку с названием файла внизу окна (например, [13.xls] [\(Рис. 63\)](#page-44-0).

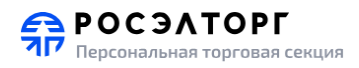

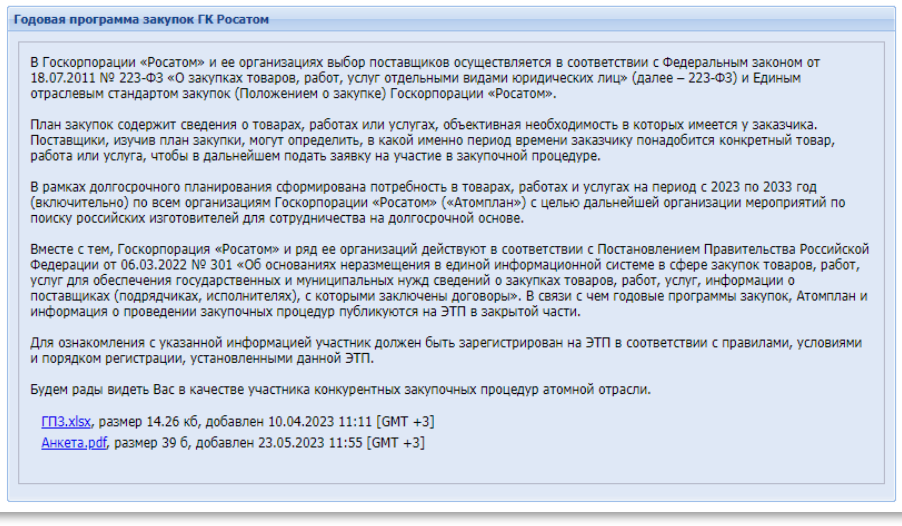

- Рис. 63
- <span id="page-44-0"></span>4) Файл с ГПЗ скачается на устройство пользователя.
- 5) Кроме файла ГПЗ, внизу окна могут размещаться файлы с дополнительной информацией (например, анкеты, брошюры и др. документы).

<span id="page-45-0"></span>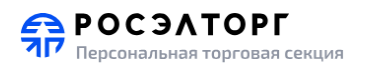

## **12. ПОИСК ПОСТАВЩИКОВ**

- 1) Пользователь Заказчика имеет возможность осуществлять в личном кабинете поиск поставщиков.
- 2) Для поиска поставщиков в главном меню выберите пункт «Поставщики». В результате отобразится страница «Поставщики» [\(Рис. 64\)](#page-45-1).

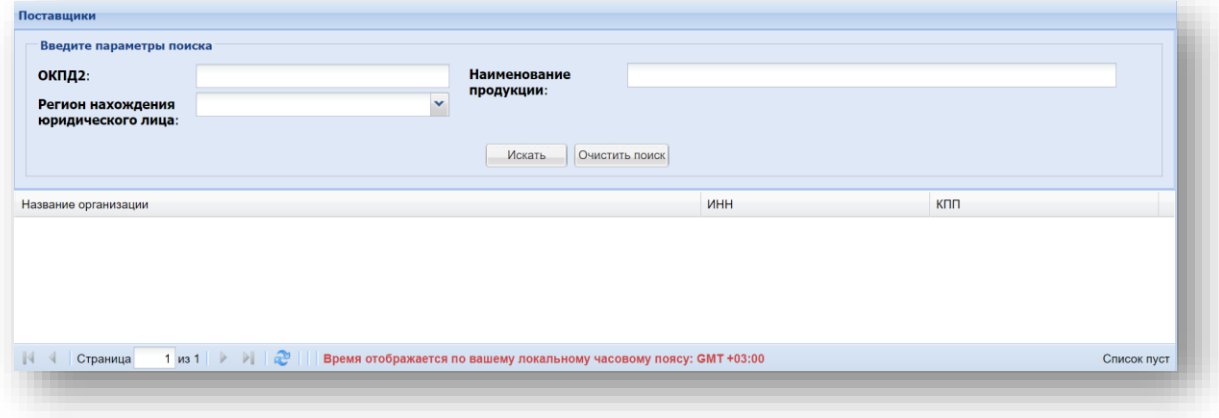

Рис. 64

- <span id="page-45-1"></span>3) Введите параметры поиска в соответствующие поля:
	- «ОКДП2» поиск осуществляется как по коду, так и по наименованию продукции, при вводе первых двух символов в раскрывающемся списке отображаются подходящие результаты поиска по ОКДП2;
	- «Регион нахождения юридического лица» из раскрывающегося списка выберите регион нахождения юридического лица либо значение «Все»;
	- «Наименование продукции» введите наименование продукции.
- 4) Нажмите кнопку «Искать». В результате поиска отобразится список поставщиков, содержащий название, ИНН и КПП организации [\(Рис. 65\)](#page-45-2).

Поиск поставщиков можно осуществлять как по одному параметру, так и по всем параметрам поиска одновременно.

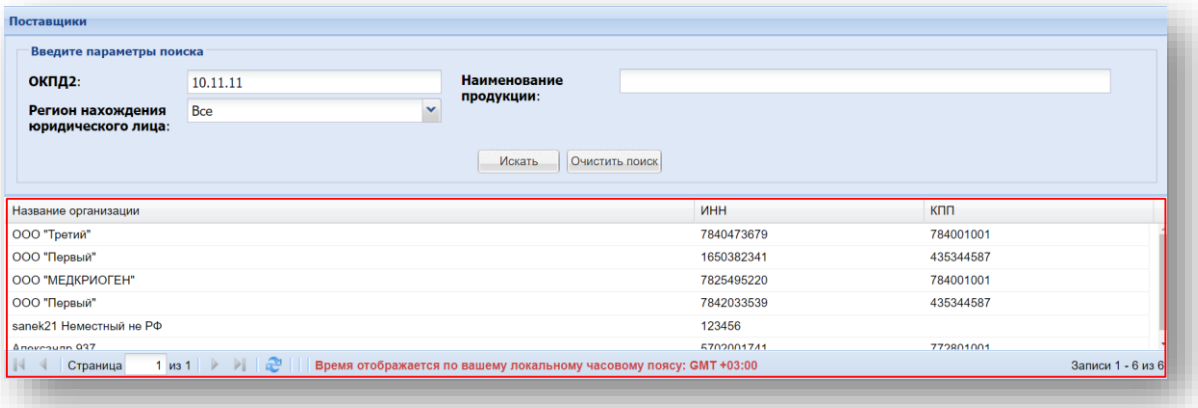

Рис. 65

<span id="page-45-2"></span>5) Для повторного поиска очистите предыдущий поиск, нажав кнопку «Очистить поиск».

<span id="page-46-0"></span>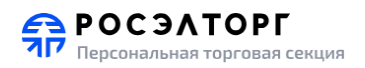

## **13. СТАТИСТИКА ПО ПРОВЕДЕННЫМ ПРОЦЕДУРАМ**

- 1) Для просмотра статистики по процедурам, проведенным за определенный период в главном меню, выберите пункт «Финансы – Статистика». В результате отобразится страница «Состояние счета» [\(Рис. 66\)](#page-46-1).
- 2) В полях «с» и «по» укажите границы диапазона, за который следует сформировать статистику по процедурам.
- 3) Нажмите на кнопку «Сформировать». В результате статистика будет сформирована и отображена на текущей странице.

<span id="page-46-1"></span>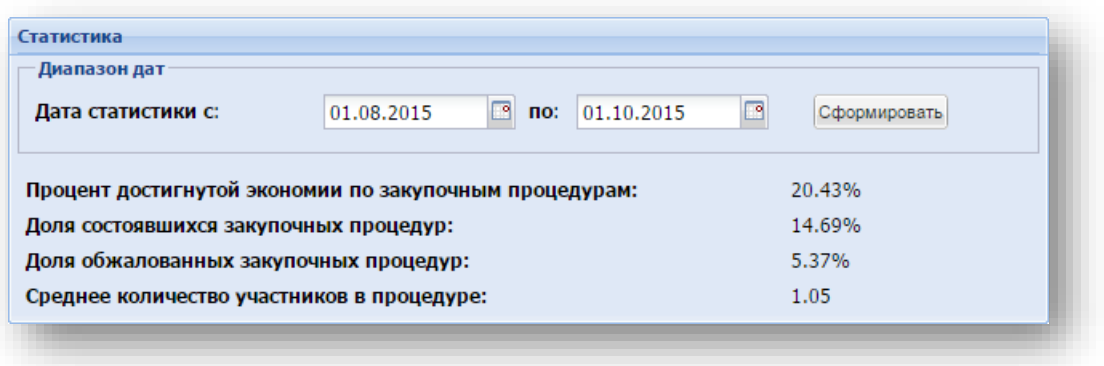

Рис. 66

<span id="page-47-0"></span>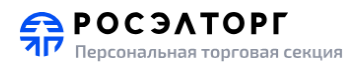

## **14. ОЧИСТКА КЭША ОБОЗРЕВАТЕЛЯ**

- 1) Некоторые ошибки и сбои на ЭТП можно предотвратить с помощью очистки кэша интернет-обозревателя.
- 2) Для очистки кэша в главном меню выберите пункт «Настройки Очистка кэша обозревателя». В результате отобразится страница «Очистка кэша обозревателя» [\(Рис. 67\)](#page-47-1).
- 3) Чтобы очистить файлы cookie и начать новую сессию, нажмите на кнопку «Очистить хранилище временных данных».
- 4) Чтобы загрузить некэшированную версию страницы, нажмите на кнопку «Перезагрузить страницу с отключенным кэшем».
- 5) Выйдите из Системы и авторизуйтесь заново.

<span id="page-47-1"></span>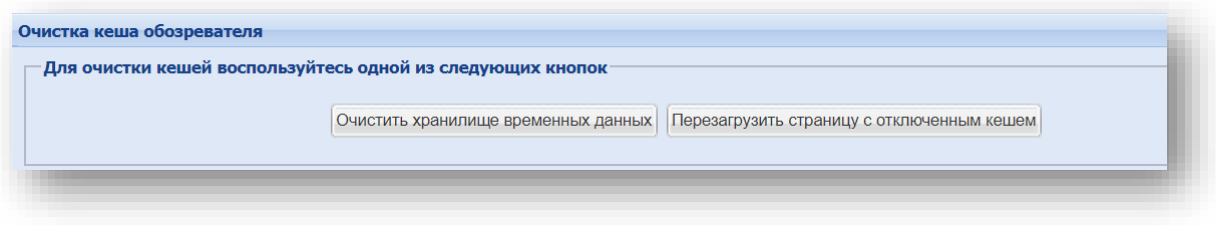

Рис. 67

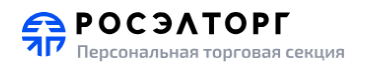

## <span id="page-48-0"></span>**15. СОХРАНЕНИЕ ФАЙЛОВ В ЛИЧНОМ КАБИНЕТЕ ПОСТАВЩИКА**

В Личном Кабинете (ЛК) поставщика реализована возможность сохранения файлов следующих форматов: .doc, .xls, .pdf, .ppt, .txt, .zip, .7z, .jpg, .jpeg, .gif, .rar, .swf, .tif, .tiff, .pps, .docx, .xlsx, .png. Допустимый объем файла не превышает 10МБ.

1) Для добавления файла в Личный Кабинет заявитель выбирает раздел меню «Заявки на участие» – «Добавить файл в ЛК» [\(Рис. 68\)](#page-48-1).

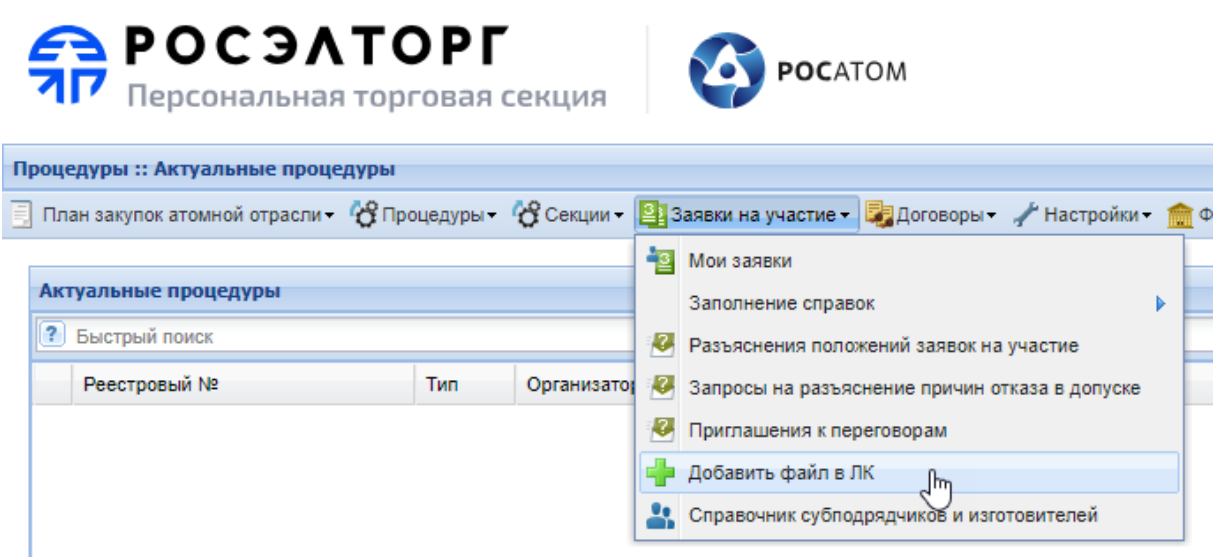

Рис. 68

<span id="page-48-1"></span>Далее отобразится форма загрузки файлов [\(Рис. 69\)](#page-48-2), где пользователь выбирает поле «Путь до файла» с возможностью выбора файла по средством кнопки "Выбрать и загрузить файл".

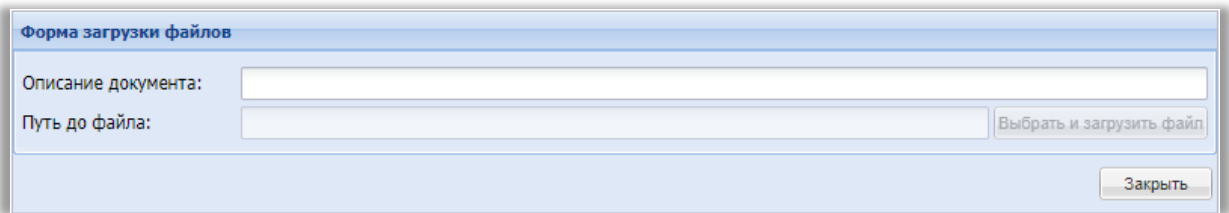

Рис. 69

<span id="page-48-2"></span>После добавления необходимых файлов отобразится информация об их успешном сохранении [\(Рис. 70\)](#page-49-0).

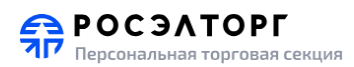

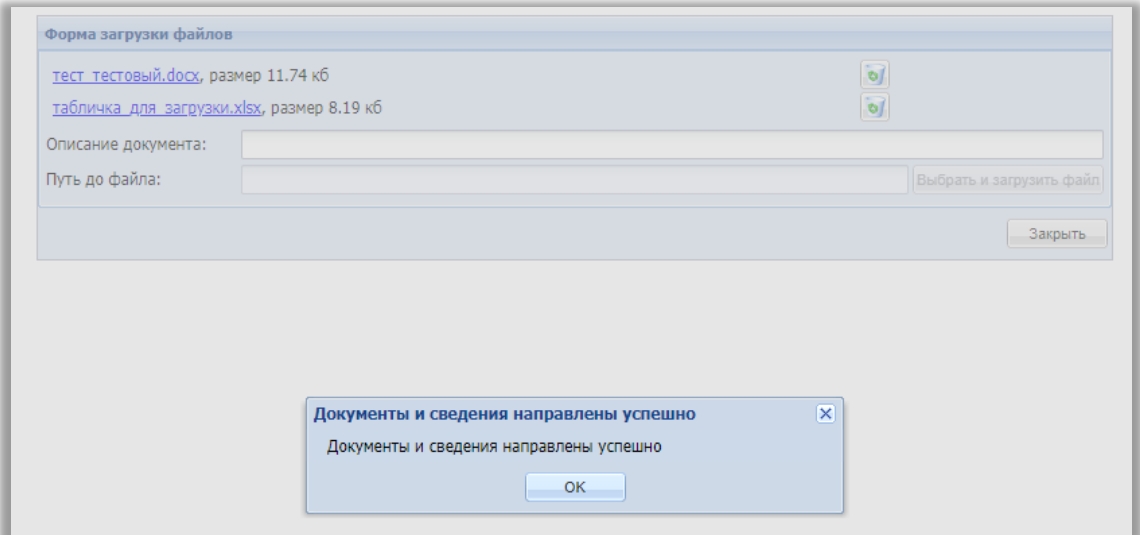

- Рис. 70
- <span id="page-49-0"></span>2) Просмотреть все прикрепленные документы можно в ЛК заявителя. Для этого в разделе меню «Настройки» следует перейти в «Сведения о представляемой Вами организации» [\(Рис. 71\)](#page-49-1).

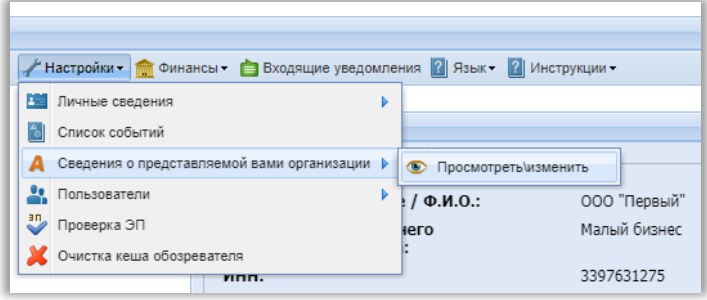

Рис. 71

<span id="page-49-1"></span>Откроется окно «Регистрационные сведения», в котором будут отображены загруженные ранее файлы [\(Рис. 72\)](#page-49-2).

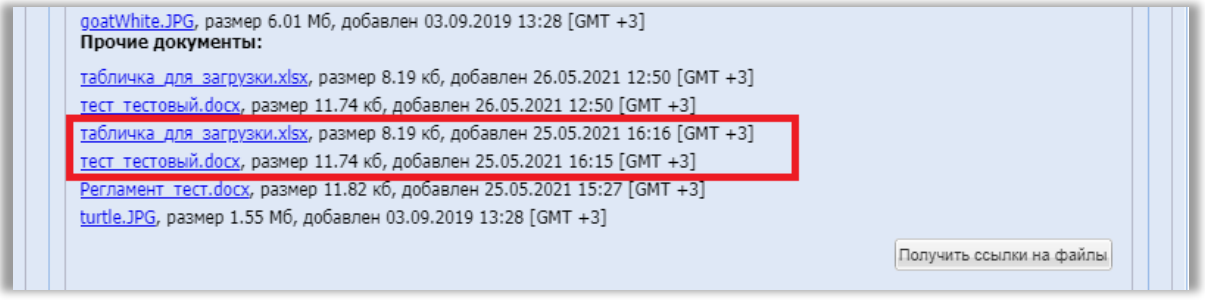

Рис. 72

<span id="page-49-2"></span>3) При подаче заявки на процедуру в открывшейся форме пользователь проходит в раздел «Прикрепить документы из личного кабинета» и выбирает из раскрывшегося перечня документов необходимые [\(Рис. 73\)](#page-50-0).

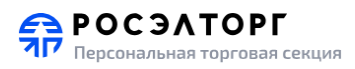

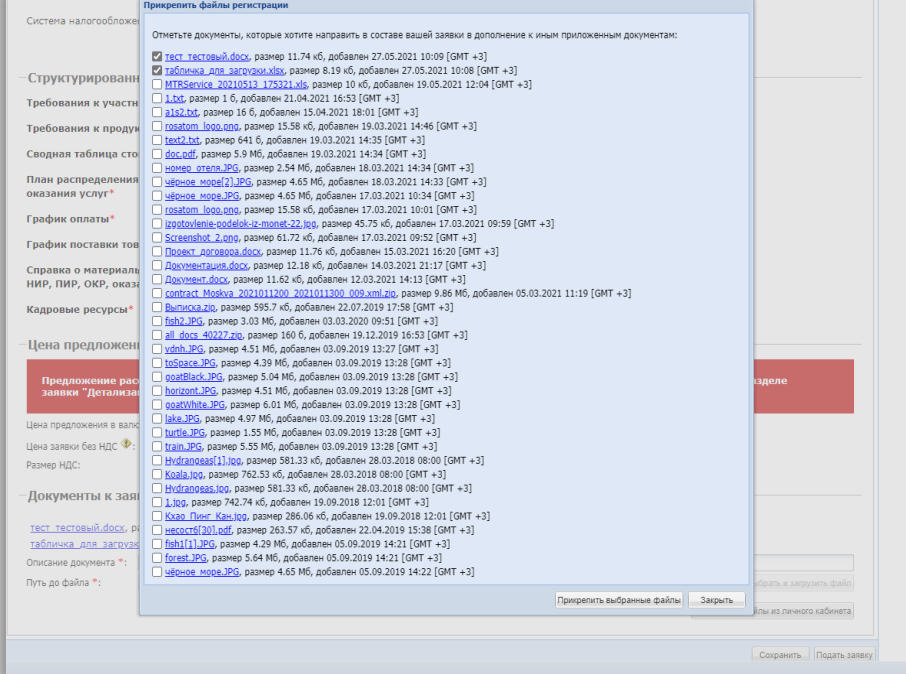

## Рис. 73

<span id="page-50-0"></span>После нажатия «Прикрепить выбранные документы», они отобразятся в документах заявки на закупку [\(Рис. 74\)](#page-50-1).

<span id="page-50-1"></span>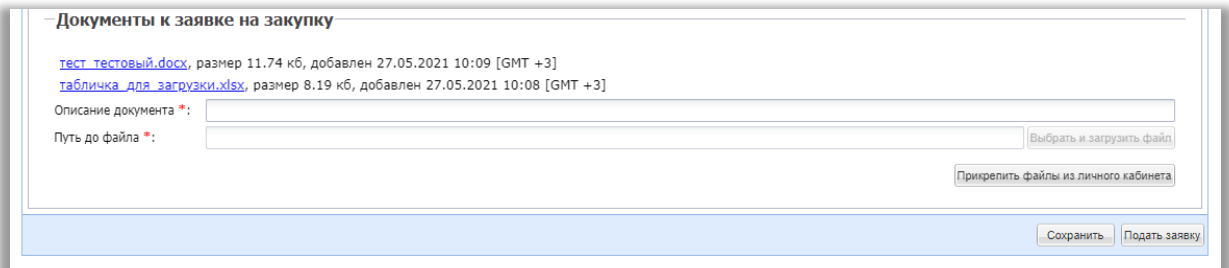

Рис. 74

<span id="page-51-0"></span>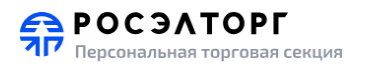

## **16. СОЗДАНИЕ ОБРАЩЕНИЯ В ЦЕНТР ПОДДЕРЖКИ ПОЛЬЗОВАТЕЛЕЙ**

Для создания обращения с отзывом или предложением, на главной странице площадки пройдите по ссылке «Отзывы и предложения» [\(Рис. 75\)](#page-51-1)

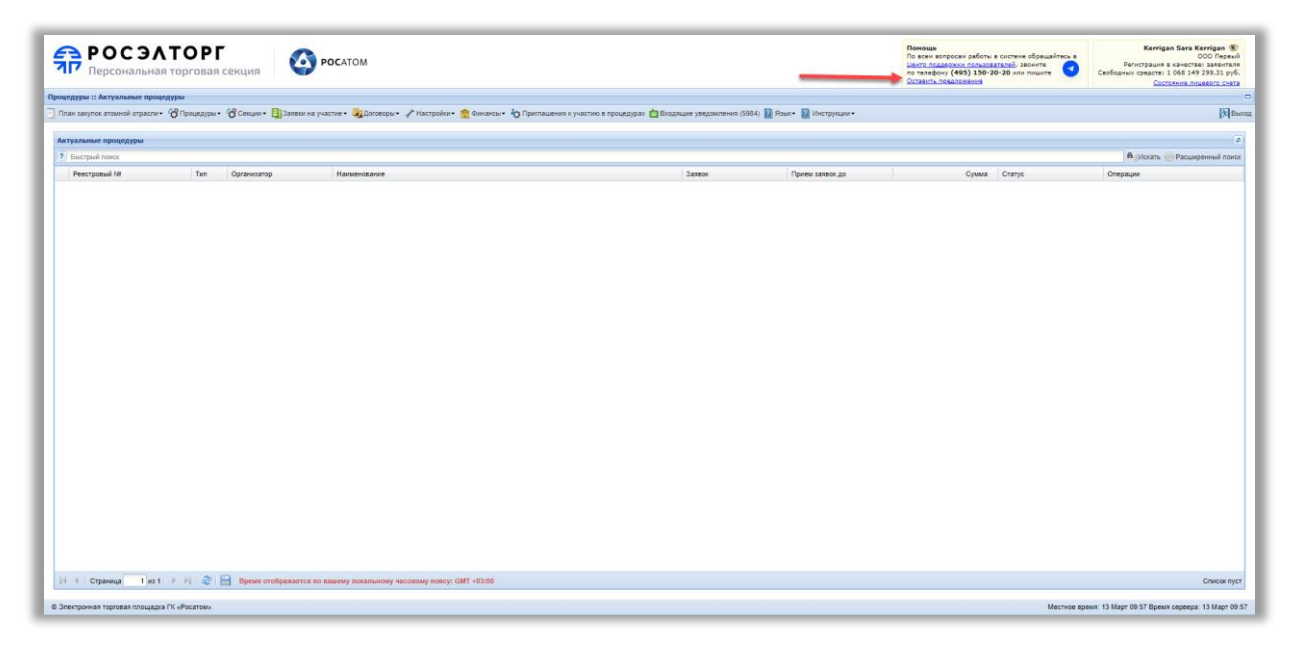

Рис. 75

<span id="page-51-1"></span>После чего будет осуществлён переход в Центр поддержки пользователей. [\(Рис.](#page-52-0)  [76\)](#page-52-0). Заполните обязательные поля:

- «Выберите тип вашей организации»
- «Суть проблемы»
- «ФИО»
- «Должность»
- «Полное наименование организации»
- «Укажите ваш ИНН»
- «Контактный емейл»

Далее заполните код с картинки и нажмите на кнопку «Направить обращение».

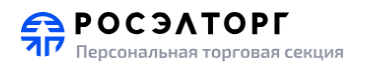

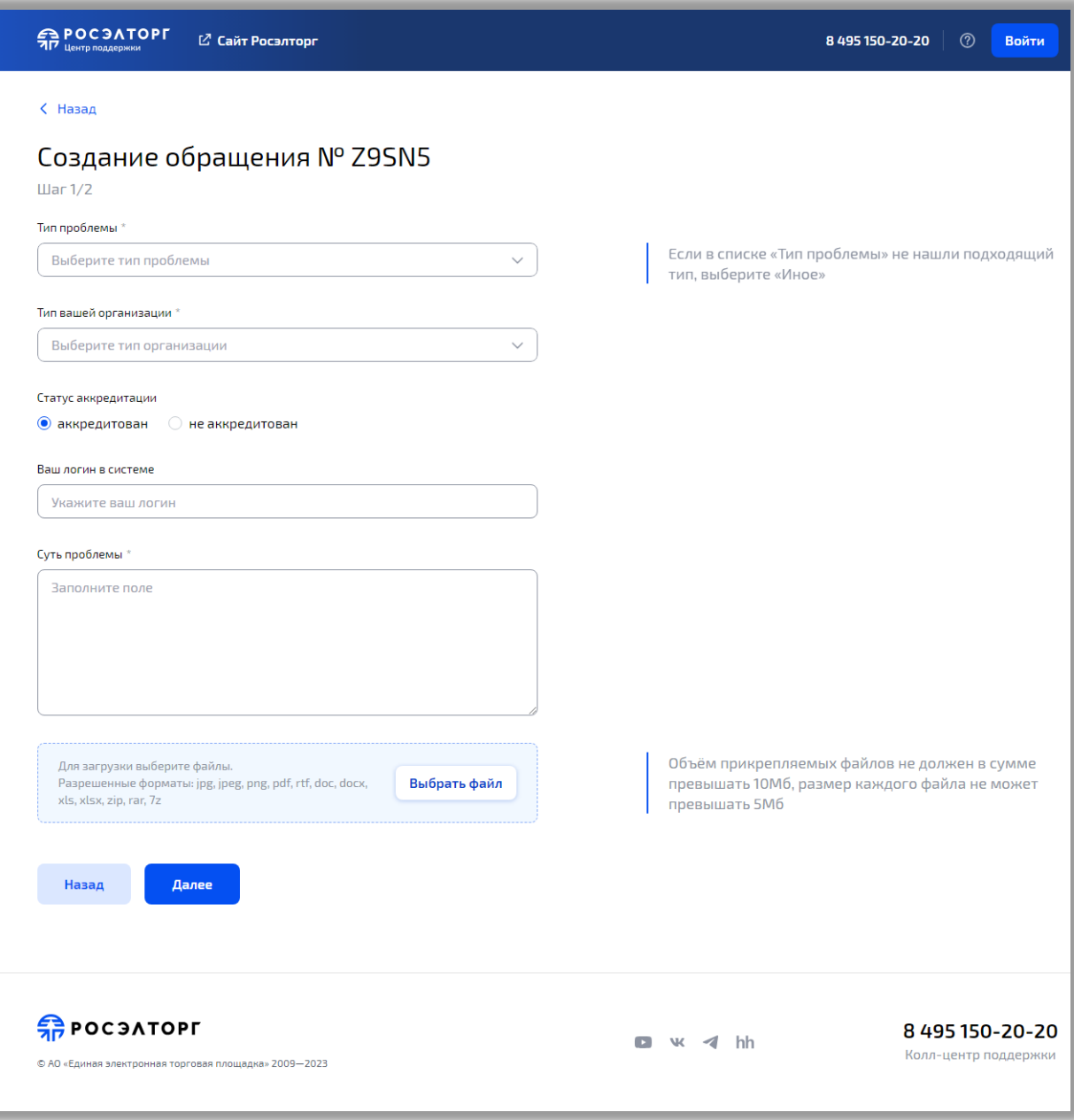

<span id="page-52-0"></span>Рис. 76